# $G \cdot \in \cdot N \cdot \in \cdot S \cdot I \cdot S$

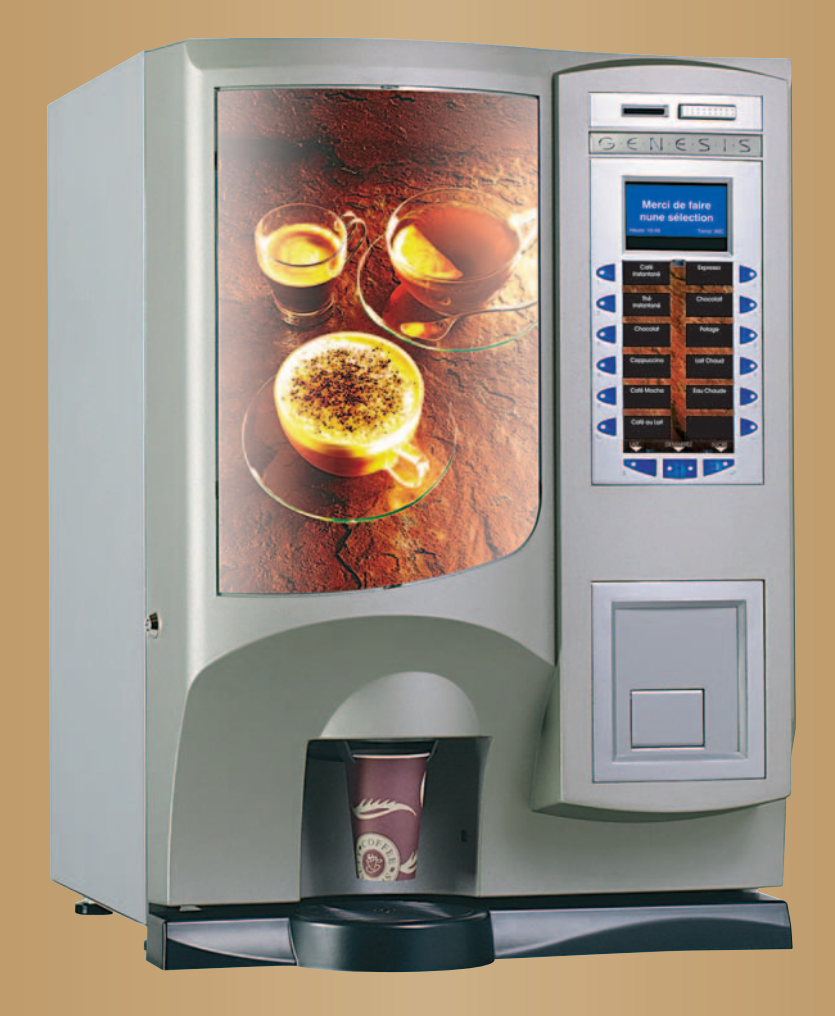

# **Manuel d'opérateur Manuel d'opérateur**

#### **Table des matières**

#### Page n°

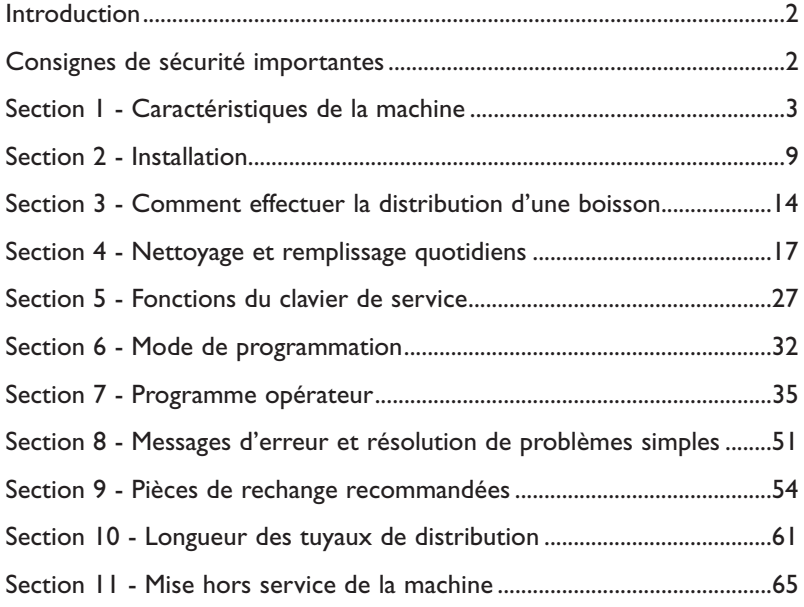

Le symbole suivant figure dans tout ce manuel d'opérateur :

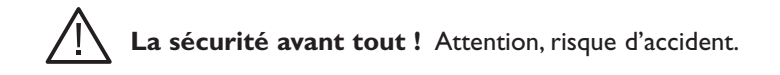

Crane Merchandising Systems ne pourra être tenu responsable des détériorations causées à l'équipement par une mauvaise interprétation ou une mauvais utilisation des informations contenues dans ce manuel.

© Copyright 2005 Crane Merchandising Systems

# **Introduction**

Ce manuel est un guide permettant à l'opérateur d'effectuer les tâches d'installation, d'utilisation courante, de nettoyage et d'entretien élémentaires de la gamme de distributeurs de boissons "table-top" - Genesis - en version "instantané" ;il y est indiqué également les situations dans lesquelles l'opérateur doit appeler un technicien de maintenance qualifié pour une intervention. Il est recommandé de faire appel à un technicien de maintenance formé pour l'entretien de cette machine.

Crane Merchandising Systems a pour règle de développer continuellement sa gamme de distributeurs de boisson. Les informations présentées dans ce document sont uniquement données à titre indicatif et peuvent être modifiées sans préavis.

# **Consignes de sécurité importantes**

Lorsque vous utilisez la machine, gardez ce manuel à disposition pour toute consultation et respectez toujours les précautions de sécurité élémentaires suivantes :

- 1. Lisez toutes les instructions avant d'utiliser la machine et veillez à ce que toute personne chargée du nettoyage et du remplissage de la machine lise également les instructions.
- 2. La machine doit être placée sur une surface horizontale solide capable de supporter 70kg au minimum, à une hauteur commode et dans un endroit où elle ne risque pas d'être renversée.
- 3. Le cordon secteur ne doit jamais gêner la machine et doit toujours être éloigné des surfaces chaudes et des arêtes vives.
- 4. N'utilisez pas la machine si une pièce quelconque est endommagée (cordon secteur par exemple), tant qu'elle n'a pas été contrôlée par un technicien de maintenance qualifié.
- 5. Laissez la machine refroidir avant toute manipulation ou déplacement.
- 6. N'immergez jamais la machine dans l'eau ou dans tout autre liquide et ne la nettoyez jamais au jet d'eau.
- 7. Si la machine se bloque accidentellement, appelez un technicien de maintenance pour la vérifier avant de la mettre sous tension.
- 8. Faites en sorte de vous familiariser avec les réglementations les plus récentes en matière d'hygiène et de sécurité au travail et en matière d'électricité.

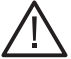

DEBRANCHEZ TOUJOURS LA MACHINE DE L'ALIMENTATION SECTEUR AVANT DE LA NETTOYER OU DE L'ENTRETENIR.

Cette machine est exclusivement prévue pour être utilisée à l'intérieur d'un local et puisqu'il s'agit d'une machine distribuant de la boisson, elle doit être placée dans un endroit propre et satisfaisant aux conditions élémentaires d'hygiène.

# **Section 1 - Caractéristiques de la machine**

#### **1.1 Caractéristiques**

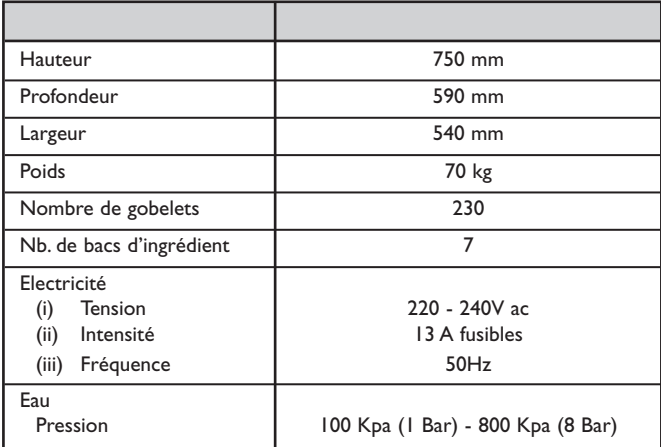

Tous les poids et les dimensions sont approximatifs et donnés uniquement à titre idicatif.

#### **1.2 Capacité des bacs**

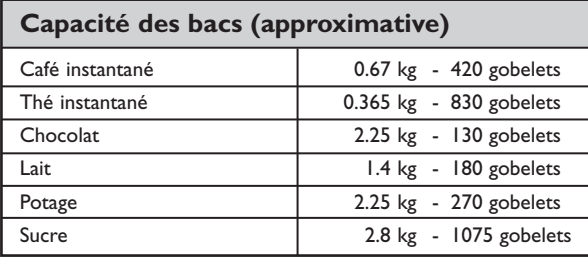

#### **1.3 Fonctions externes**

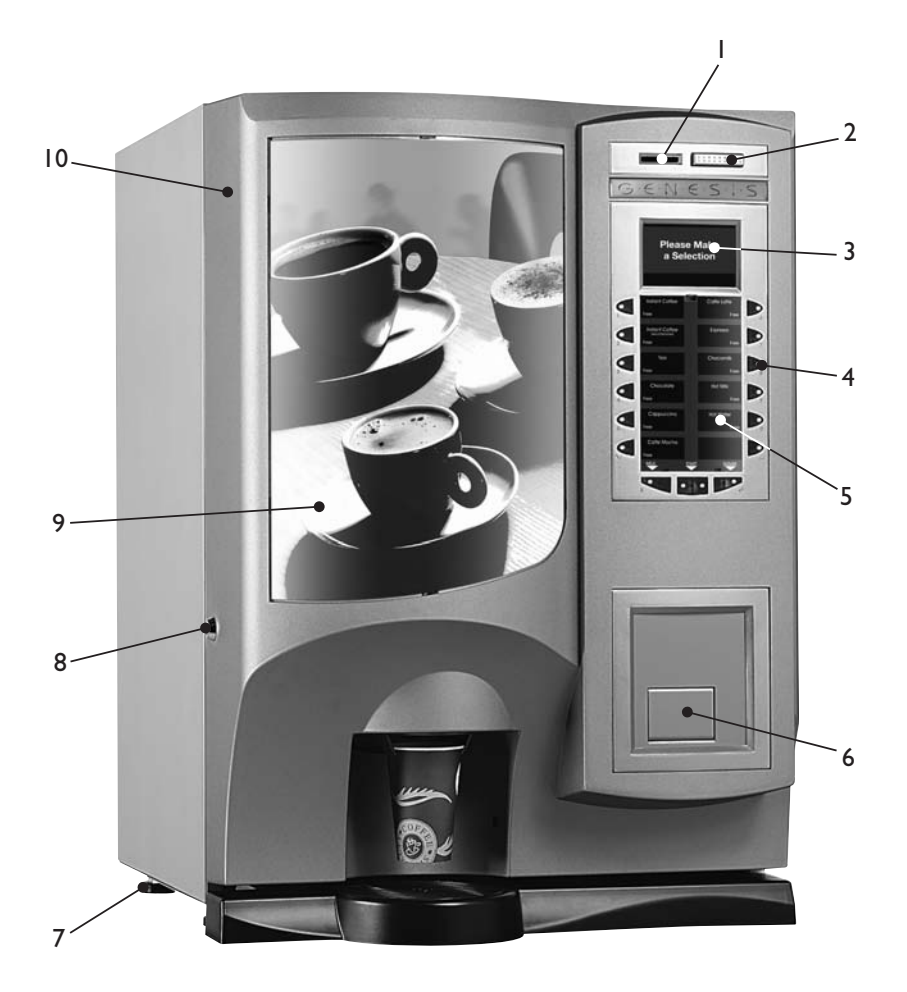

# **Légende :**

- 1. Insertion monnaie
- 2. Touche retour monnaie
- 3. Afficheur à cristaux liquides
- 4. Clavier de sélection de boisson
- 5. Autocollants de sélection de boisson
- 6. Retour monnaie
- 7. Pied
- 8. Verrouillage de porte
- 9. Panneau graphique
- 10. Porte

#### **1.4 Fonctions internes**

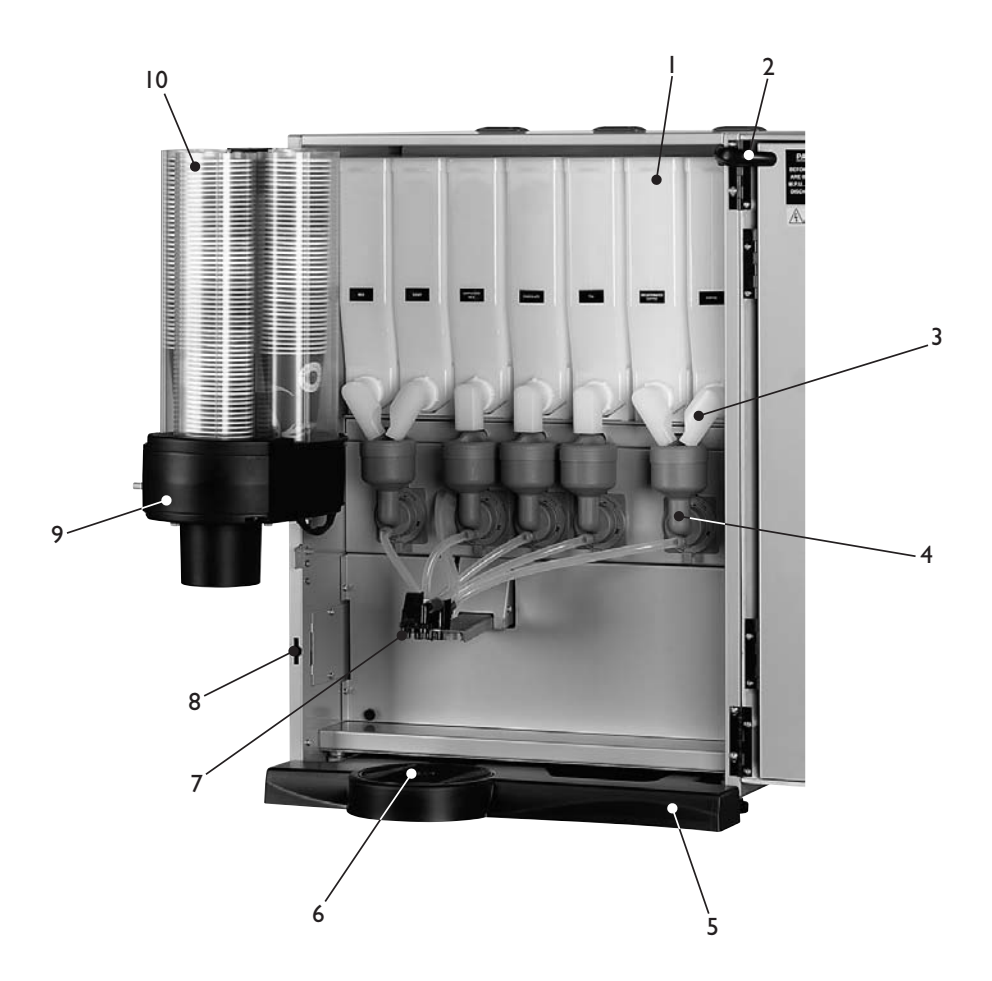

# **Légende :**

- 1. Bac d'ingrédient
- 2. Faisceau de câbles électriques
- 3. Chute ingrédient
- 4. Ensemble bol-mixeur
- 5. Tiroir de récupération
- 6. Grille du tiroir de récupération
- 7. Tête de distribution mobile
- 8. Interrupteur de porte
- 9. Distributeur de gobelets
- 10. Tourelle à gobelets

# **1.5 Choix de boissons**

#### **Ingrédients :**

#### **Option 1** - 7 bacs

- 1. Lait
- 2. Sucre
- 3. Potage
- 4. Chocolat
- 5. Thé instantané
- 6. Café instantané
- 7. Café décaféiné instantané

#### **Option 2** - 7 bacs

- 1. Lait
- 2. Sucre
- 3. 2ème potage ou thé citron
- 4. Chocolat
- 5. Thé instantané
- 6. Café instantané
- 7. Potage

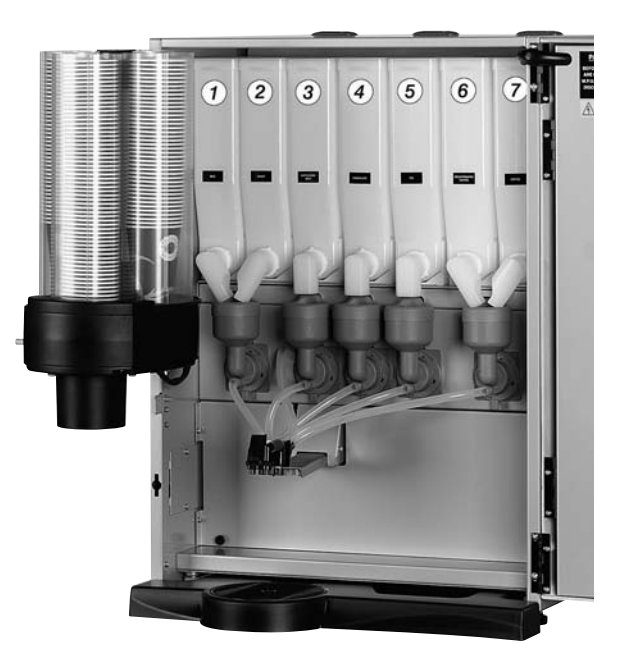

#### **Genesis - Instantané Option 1**

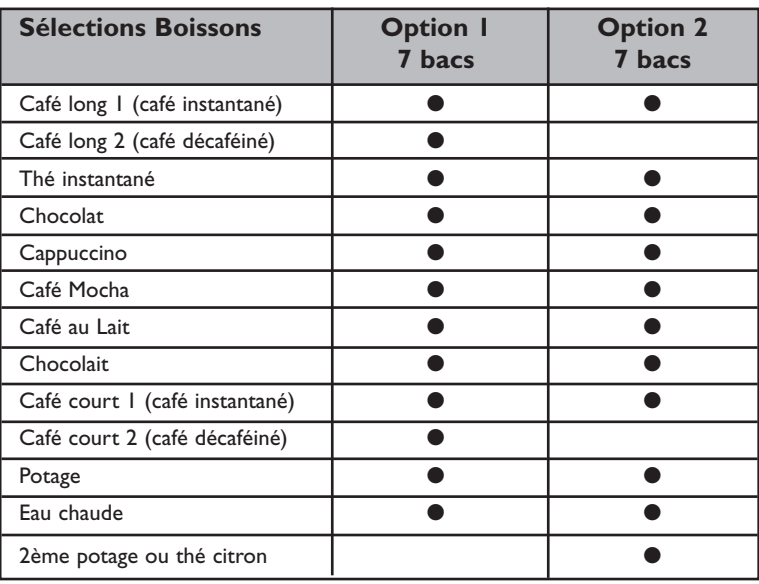

# **Section 2 - Installation**

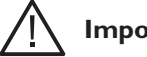

### **Important !**

Il est indispensable que le personnel chargé de l'installation, de la mise en service et de l'entretien de la machine ait bien conscience des points suivants:

- 1. L'installation et la mise en service de la machine doivent être exclusivement effectuées par des techniciens de maintenance formés et habilités.
- 2. Toutes les alimentations d'eau et d'électricité doivent être correctement raccordées, en toute sécurité.
- 3. Tous les couvercles doivent être correctement remis en place et bien fixés et la machine laissée dans un état sûr.

#### **2.1 Mise en place de la machine**

- 1. La machine est exclusivement prévue pour un usage à l'intérieur, dans un local dont la température ambiante préconisée ne doit pas être inférieure à 10°C ni supérieure à 30°C. La machine doit être placée à proximité d'alimentations d'eau et d'électricité adéquates, comme l'explique le tableau des caractéristiques.
- 2. Avant d'amener la machine à son emplacement, vérifiez qu'il y a suffisamment d'espace pour la passer dans les couloirs, les escaliers, ascenseurs, etc. et que la table / le comptoir sur laquelle elle doit être placée est suffisamment solide pour supporter son poids en toute sécurité (consultez le tableau des caractéristiques).
- 3. Pour assurer une bonne ventilation, prévoyez un dégagement de 100 150 mm entre l'arrière de l'armoire et le mur.
- 4. Ouvrez la porte de l'armoire. Retirez de la machine toutes les pièces d'emballage et le kit d'installation. Vérifiez que la machine ne présente pas de signe de détérioration qui aurait pu se produire pendant le transport. Si la machine est endommagée ou qu'une pièce quelconque est manquante, vous devez vous adresser immédiatement au fournisseur.
- 5. En vous référant au schéma ci-contre, montez les quatre pieds (1) sur la machine.Vérifiez que l'entretoise (2) est montée entre les rondelles (3) comme illustré. A l'aide d'une clé de 12 mm, réglez la hauteur des pieds jusqu'à ce que la machine soit horizontale à la fois d'avant en arrière et d'un côté à l'autre. Vérifiez que la porte s'ouvre et se ferme sans difficulté.

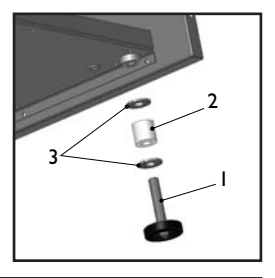

#### **2.2 Raccordement de l'arrivée d'eau**

- 1. La machine doit être raccordée à une colonne montante d'arrivée d'eau 15mm, qui doit se conformer aux réglementations locales et nationales et pouvoir délivrer de l'eau à une pression constante comprise entre 100 Kpa (1 Bar) et 800 Kpa (8 Bar).
- 2. Le circuit d'alimentation doit être équipé d'un robinet d'arrêt pour isoler l'alimentation pendant l'entretien de la machine.
- 3. La sortie doit être munie de raccords 20 27 mm avec un tuyau de 1,5 m de long. Raccordez le flexible à un robinet d'arrêt.Vérifiez que le joint d'étanchéité livré est correctement monté.
- 4. Rincez le système via le robinet d'arrêt pour éliminer toutes les impuretés qui ont pu se déposer dans le circuit d'alimentation d'eau.
- 5. Raccordez le flexible à l'arrière de la machine en veillant à ce que le joint d'étanchéité livré soit correctement monté. Vérifiez que tous les raccords d'arrivée d'eau sont bien serrés. Ouvrez l'alimentation d'eau au niveau du robinet d'arrêt et vérifiez qu'il n'y a pas de fuite.

#### **2.3 Raccordement de l'alimentation électrique**

**La sécurité avant tout !** La machine doit être mise à la terre. En aucun cas, elle ne doit être mise à la terre sur le tuyau d'arrivée d'eau.

La machine doit être raccordée à une prise de courant électrique 230 volts 50Hz 13 A, équipée d'un fusible, installée en conformité avec la dernière édition des réglementations de l'IEE, à l'aide d'une fiche 13 A 3 points munie d'un fusible et agréée BS.

**Important :** si le cordon secteur se détériore de quelque façon que ce soit, il faut le remplacer par un cordon spécial disponible auprès du fabricant.

#### **2.4 Mise en service**

La procédure qui suit doit être effectuée exclusivement par un technicien de montage formé, avant de pouvoir utiliser la machine pour la première fois.

1. Assurez-vous que les alimentations d'électricité et d'eau de la machine sont correctement branchées et sont en service.Vérifiez que le tiroir de récupération est correctement monté sur la machine. Ouvrez la porte avant de la machine et faites pivoter la tourelle à gobelets hors de la machine.

2. Faites tourner les chutes ingrédients pour les amener en position verticale et retirez les bacs – NE POSEZ PAS les bacs d'ingrédient par terre. Enlevez les couvercles des bacs.

Remplissez les bacs avec les ingrédients corrects, remontez les couvercles et remettez les bacs dans la machine en veillant à ce qu'ils retournent aux bons emplacements.Faites tourner les chutes ingrédients pour les mettre dans leur bonne position de fonctionnement.

3. Chargez la tourelle à gobelets. Remplissez les colonnes de gobelets de la taille convenant au type de réceptacle de gobelet monté sur la machine.Laissez directement tomber les gobelets de l'emballage dans les colonnes. NE TOUCHEZ PAS LES GOBELETS AVEC LES MAINS.

**Important :** ne remplissez pas la colonne directement au-

dessus de la position de distribution du gobelet. Laissez le moteur de la tourelle à gobelets amener le tube plein à la position de distribution des gobelets.Attention : la rotation manuelle de la tourelle à gobelets endommagera le mécanisme.

**Remarque :** si vous chargez des gobelets en carton,vous devez d'abord inspecter chaque paquet de gobelets pour vérifier que les rebords des gobelets ne sont pas endommagés. Il ne faut pas utiliser de gobelets endommagés.

- 4. Rabattez la tourelle à gobelets pour la ramener à sa position de fonctionnement. Vérifiez que l'unité est bien maintenue en place par le verrou magnétique.
- 5. Introduisez la clé de sécurité (a) fournie avec la machine, dans l'interrupteur de porte, comme illustré. La machine est maintenant sous tension. Le clapet d'arrivée d'eau s'ouvre et le chauffe-eau commence à se remplir.

Le mécanisme de la tourelle à gobelets déplace la première colonne de gobelets pleine disponible pour l'amener à la position de distribution et fait tomber la

colonne de gobelets dans le mécanisme du distributeur de gobelets. Remplissez de gobelets l'autre colonne de gobelets vide.

6. Pendant la mise sous tension de la machine, le message ci-contre apparaît. Au fur et à mesure du chauffage de l'eau, vérifiez qu'il n'y a pas d'eau qui déborde du tuyau de trop-plein du chauffeeau, dans le tiroir de récupération.Vérifiez que le circuit n'a pas de fuite.

**Désolé Hors Service Chauffe du Chauffe-Eau**

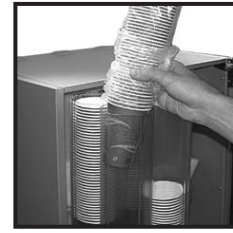

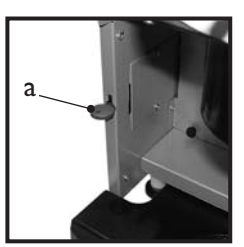

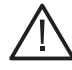

7. Vérifiez sur l'afficheur en face avant de la machine que l'eau a chauffé à la bonne température et que la machine est en mode d'attente. Une machine réglée en distribution gratuite affichera tour à tour les messages suivants :

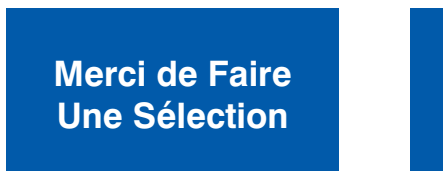

**Pas D'Argent Nécessaire**

**N.B.** Les messages affichés en mode d'attente varient en fonction du mécanisme monnayeur monté et du réglage effectué en programmation.

- 8. Vérifiez que le mécanisme distributeur de gobelets fonctionne correctement. Appuyez sur l'interrupteur de test de gobelet (7), situé sur le clavier de service à l'arrière de la porte (voir page 19) et vérifiez que l'éjection du gobelet du distributeur s'effectue correctement.
- 9. Vérifiez que le mécanisme de tête de distribution fonctionne correctement. Appuyez sur l'interrupteur de test de tête (8), situé sur le clavier de service à l'arrière de la porte (voir page 19) et vérifiez que la tête de distribution se met en position complètement sortie. Appuyez à nouveau sur l'interrupteur pour ramener la tête de distribution à sa bonne position (repos).
- 10. Vérifiez que le mécanisme monnayeur et la caisse à monnaie éventuellement montés fonctionnent correctement. Remplissez les tubes de monnaie avec les pièces de la bonne dénomination.Vérifiez que le mécanisme de retour des pièces fonctionne correctement.
- 11. Faites fonctionner la machine avec toutes les sélections proposées pour vérifier que la distribution de chaque boisson se fait correctement. Suivez les instructions données à la page 22 pour effectuer une distribution à l'aide de l'interrupteur de test de vente (6), situé sur le clavier de service.
- 12. Retirez la clé de sécurité et fermez la porte de l'armoire. Assurez-vous que la machine est laissée propre et dans un état sûr.

# **Section 3 - Comment effectuer la distribution d'une boisson**

#### **3.1 Sélection d'une boisson**

La sélection d'une boisson s'effectue en appuyant sur la touche de sélection appropriée du clavier puis en modifiant, à l'aide des touches de sélection du clavier et de l'afficheur, le dosage de la boisson et en ajoutant du lait et du sucre selon les préférences personnelles.

L'exemple qui suit illustre la sélection d'un café instantané sur une machine réglée en "distribution gratuite".

1. Appuyez sur la touche de sélection 1, **Café instantané**, du clavier. La machine quitte le mode d'attente et le message ci-contre apparaît. Le dosage (ou la force) réglé par défaut pour la boisson choisie est **Normal**, comme illustré.

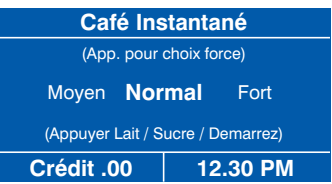

2. Pour obtenir une boisson **forte** ou **douce** (moyenne), il faut appuyer sur la touche de sélection de la boisson choisie. Un seul enfoncement donnera une boisson **forte**. Un nouvel enfoncement de la touche donnera une boisson **douce**.

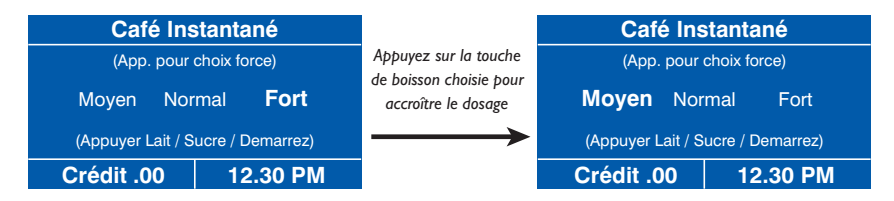

Appuyez à nouveau sur la touche de sélection de la boisson choisie pour revenir à l'écran **Normal**.

3. Si vous souhaitez ajouter du lait ou du sucre, vous devez appuyer sur la touche correspondante du clavier. Lorsque vous appuyez sur la touche **Lait**, l'afficheur change et l'écran par défaut illustré cicontre apparaît.

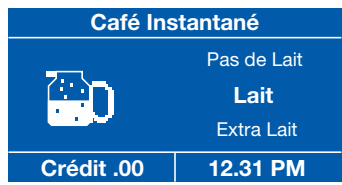

4. S'il vous faut **davantage de lait**, appuyez une seconde fois sur la touche Lait. Un troisième enfoncement affiche la sélection **Pas de lait**.

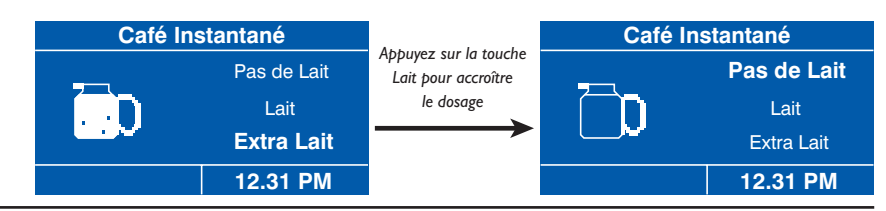

Un nouvel enfoncement de la touche Lait revient à la sélection du **lait**.

5. Si vous souhaitez du sucre, il faut appuyer sur la touche Sucre. L'afficheur change et l'écran par défaut illustré ci-contre apparaît.

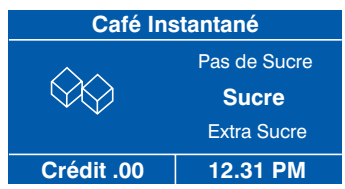

6. S'il vous faut **davantage de sucre**, appuyez une seconde fois sur la touche Sucre. Un troisième enfoncement affiche la sélection **Pas de sucre**.

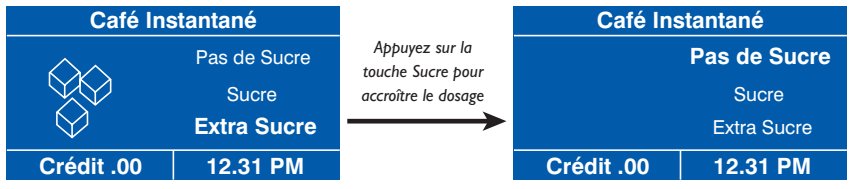

Un nouvel enfoncement de la touche Sucre revient à la sélection du **sucre**.

7. Une fois la boisson souhaitée sélectionnée, appuyez sur la touche **Démarrez du clavier**.

Sauf si vous avez placé votre propre gobelet dans la zone de distribution, un gobelet est automatiquement éjecté du distributeur de gobelets dans la zone de distribution et la boisson choisie est versée dans le gobelet. Pendant le déroulement de cette opération, l'écran ci-contre apparaît.

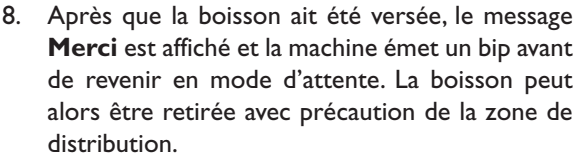

9. Certains choix de boisson ne permettent pas de sélectionner un dosage ni d'ajouter du lait. Si par exemple, vous appuyez sur la touche de sélection **Cappuccino**, l'écran ci-contre apparaît. Vous pouvez soit appuyer sur la touche Démarrez pour verser la boisson, soit appuyer sur la touche

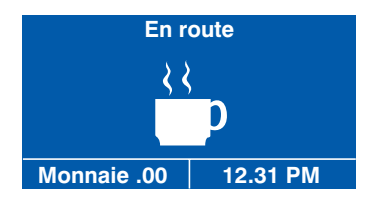

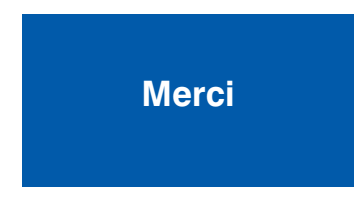

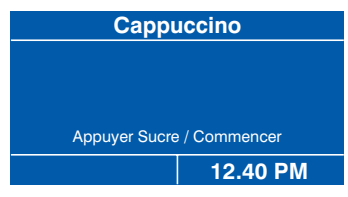

Sucre pour ajouter du sucre à votre convenance, comme expliqué plus haut.

**CRANE MERCHANDISING SYSTEMS** 

- 10. D'autres choix de boisson ne permettent pas de
- sélectionner un dosage ni d'ajouter du lait / sucre. Si par exemple, vous appuyez sur la touche de sélection **Chocolat**, l'écran ci-contre apparaît.

Appuyez simplement sur la touche Démarrez ; la machine verse la boisson.

# **3.2 Remplacement / Mise à jour des autocollants de sélection de boisson**

Manuel d'opérateur

Les autocollants de sélection et de prix des boissons sont placés sur un support en papier, protégé par un film transparent à clip.

Pour mettre à jour le prix des boissons ou remplacer les autocollants de description des boissons, procédez ainsi :

- 1. Détachez avec précaution le film protecteur transparent de la porte, en utilisant le clip en haut. Enlevez la feuille d'autocollants de son support, comme illustré ci-contre.
- 2. **Mise à jour des prix :** Détachez avec précaution les anciens autocollants de prix des autocollants de sélection de boisson. Mettez les prix à jour aux endroits souhaités à l'aide de nouveaux autocollants (consultez la section Pièces de rechange pour connaître les références).
- 3. **Mise à jour des choix de boisson et des prix :** Lorsque vous mettez à jour les autocollants de sélection et les prix, il faut utiliser un support neuf. Ces supports sont disponibles en pièces détachées auprès du fabricant. Pour commander, mentionnez la référence GR10236000 (Aqua Blue) ou GR10237000 (Slate Red).

4. Placez le support des autocollants derrière le film protecteur transparent et

Détachez les autocollants de sélection de boisson de leurs supports (réf. PR10233000) et appliquez-les sur le support du distributeur en utilisant les repères imprimés, comme illustré ci-contre.

Appliquez les autocollants de prix comme décrit plus haut.

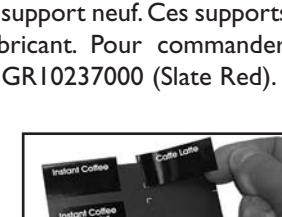

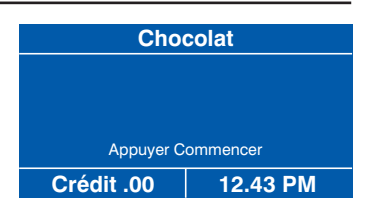

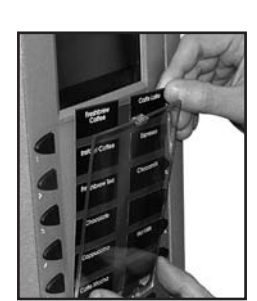

# **Section 4 - Nettoyage et remplissage quotidiens**

La qualité des boissons préparées par le distributeur Genesis ne peut être maintenue que si la machine est nettoyée régulièrement en respectant le programme décrit.Avant d'effectuer le nettoyage quotidien décrit aux pages suivantes, il est recommandé de disposer du matériel suivant :

- ❍ Produit nettoyant bactéricide
- ❍ Produit détachant
- ❍ Chiffons de nettoyage
- ❍ Papier essuie-tout
- ❍ Petite brosse
- ❍ Deux grands seaux
- ❍ Gants jetables

#### **4.1 Produit nettoyant bactéricide**

Il peut s'agir d'un produit liquide ou en poudre à dissoudre dans de l'eau en conformité avec les instructions figurant sur l'emballage du produit. La solution doit être utilisée pour nettoyer les pièces de la machine et pour essuyer les surfaces pendant le nettoyage.

#### **4.2 Produit détachant**

Il s'agit d'un produit liquide ou en poudre qui doit être dissout dans de l'eau en conformité avec les instructions sur l'emballage du produit.La solution peut être utilisée sur les pièces fortement encrassées ou tachées comme le tiroir de récupération. Les pièces ou surfaces nettoyées à l'aide de cette solution doivent être rincées à l'eau pour éliminer les traces du produit nettoyant.

**Important :** Il est indispensable d'exécuter à intervalles réguliers la procédure de nettoyage et d'entretien décrite aux pages suivantes soit en fin de journée, soit au début de la journée avant que la machine ne soit constamment utilisée.

#### **4.3 Procédure de nettoyage et de remplissage**

1. Remplissez un seau de nettoyage d'eau chaude et diluez le produit nettoyant bactéricide en suivant les consignes inscrites sur l'emballage du produit.

Ouvrez la porte de la machine. Faites pivoter la tourelle à gobelets hors de la machine pour avoir accès aux bacs des ingrédients.

2. Faites tourner les chutes ingrédients pour les mettre en position verticale.Enlevez les bacs d'ingrédient.NE LES POSEZ PAS PAR TERRE.

A l'aide d'un chiffon désinfectant humide et propre, éliminez tous les dépôts d'ingrédient se trouvant sur l'extérieur des bacs, notamment autour des chutes ingrédients.

3. Enlevez les tuyaux de distribution (a) des ensembles bol-mixeur (b) et du bloc de distribution en plastique.

Enlevez les hottes de vapeur (c) des ensembles bolmixeur.Tournez le socle du mixeur (d) dans le sens contraire des aiguilles d'une montre jusqu'à entendre un déclic.

4. Enlevez les ensembles bol-mixeur (a) et les disques mélangeurs (b).Tournez le socle du mixeur (d) dans le sens contraire des aiguilles d'une montre jusqu'à ce qu'il se débloque.Tirez sur le socle du mixeur pour le détacher de l'arbre.

Nettoyez à fond toutes les pièces de l'ensemble bolmixeur, y compris les hottes de vapeur et les tuyaux de distribution, dans la solution bactéricide diluée.

Rincez toutes les pièces à l'eau et séchez-les complètement avant de les remettre dans la machine.

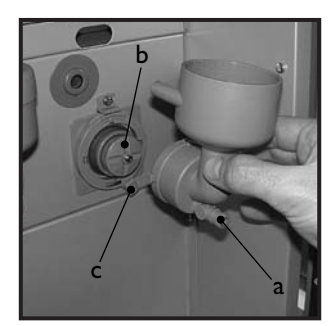

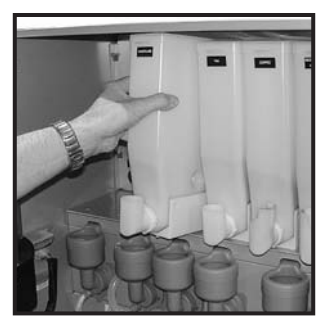

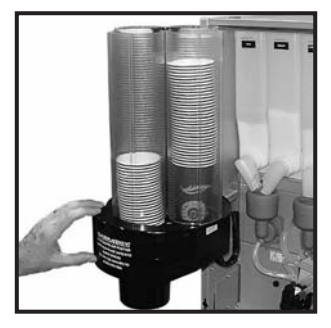

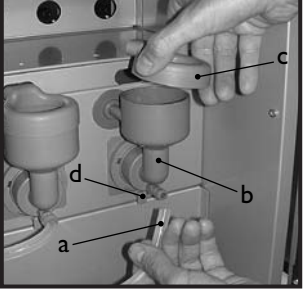

5. Enlevez l'écrou moleté fixant le bloc de distribution en plastique à la tête de distribution. Enlevez le bloc de distribution et nettoyez-le à fond dans la solution bactéricide diluée.

Rincez le bloc de distribution à l'eau et séchez-le complètement avant de le remettre dans la machine.

6. Remontez le socle du mixeur. Poussez le socle du mixeur sur l'arbre du moteur avec le symbole de la 'flèche' coïncidant avec la vis de fixation (a) de la plaque du moteur, comme illustré.

Faites tournez le socle du mixeur dans le sens des aiguilles d'une montre jusqu'à ce qu'il s'engage dans la première position de verrouillage (b).Vérifiez que le joint torique (c) est correctement placé, comme illustré.

Remontez les disques mélangeurs sur les arbres de moteur en veillant à ce que le méplat de la partie moulée (repéré par une flèche) coïncide avec le méplat de l'arbre.

7. Remontez les ensembles bol-mixeur comme illustré. Faites tourner le socle du mixeur dans le sens des aiguilles d'une montre jusqu'à ce qu'il se verrouille en place.

Remontez les hottes de vapeur et les tuyaux de distribution sur les ensembles bol-mixeur. Remontez les tuyaux de distribution sur le bloc de distribution.

**Important :** vérifiez que les tuyaux sont remontés dans leur position de sortie correcte sur le bloc de distribution (voir pages 50 - 51 pour plus de détails).

8. Contrôlez les bacs d'ingrédient et remplissez-les au besoin. Remontez les bacs dans la machine, de la gauche vers la droite, en tournant les chutes ingrédients pour les amener dans leurs positions correctes.

**Important :** vérifiez que les bacs sont correctement remontés.

**Toutes les semaines :** videz et lavez les bacs d'ingrédient.

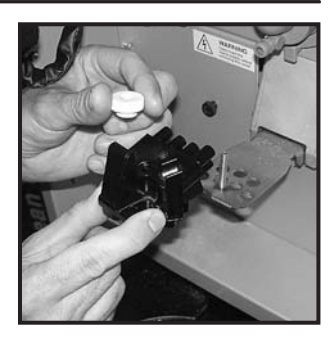

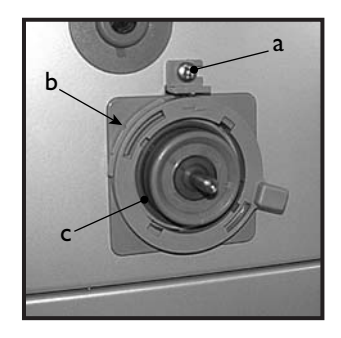

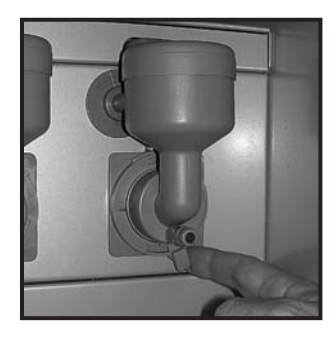

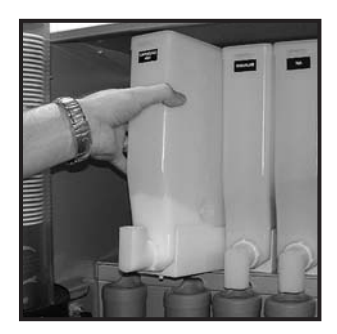

9. Desserrez la vis moletée et enlevez le réceptacle de gobelet avec le tuyau de vidange (a).

Nettoyer le réceptacle de gobelet et le tuyau dans la solution désinfectante.

Rincez les composants à l'eau et séchez-les complètement.

Remontez les composants sur la machine en veillant à ce que le tuyau de vidange soit correctement placé.

10. Enlevez délicatement le tiroir de récupération de la machine.

Enlevez la grille du tiroir et videz le contenu du tiroir. Lavez à fond le tiroir et la grille et désinfectez-les au besoin en utilisant la solution bactéricide diluée.

Séchez les deux éléments à l'aide d'un chiffon propre et sec. Ré-assemblez le tiroir de récupération et la grille et remontez-les sur la machine.

11. Vérifiez les niveaux des gobelets dans les colonnes de gobelets. Faites l'appoint au besoin en gobelets de taille correcte.

NE TOUCHEZ PAS LES GOBELETS AVEC LES MAINS. Laissez directement tomber les gobelets de l'emballage dans la colonne de gobelets.

**Important :** ne remplissez pas la colonne directement au-dessus de la position de distribution du gobelet. Laissez le moteur de la tourelle à

gobelets amener le tube plein à la position de distribution des gobelets.La rotation manuelle de la tourelle à gobelets endommagera le mécanisme.

Remarque : si vous chargez des gobelets en carton, vous devez d'abord inspecter chaque paquet de gobelets pour vérifier que les rebords des gobelets ne sont pas endommagés. Il ne faut pas utiliser de gobelets endommagés.

Rabattez la tourelle à gobelets pour la ramener à sa position de fonctionnement. Vérifiez que l'ensemble se verrouille.

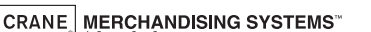

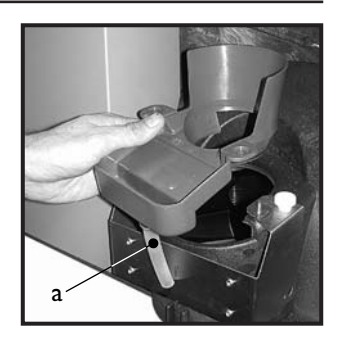

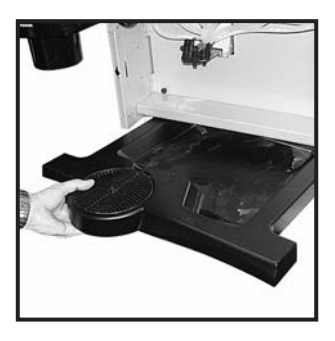

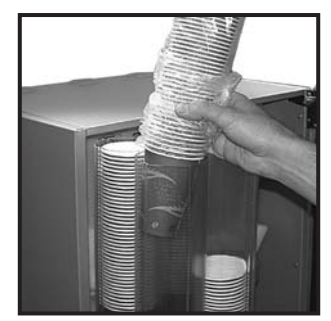

12. Déverrouillez la caisse à monnaie (le cas échéant) située à l'arrière de la porte et enlevez-la de la machine. Enlevez les pièces de la caisse à monnaie. Remontez la caisse à monnaie sur la machine et tournez la serrure pour fixer la caisse.

Ouvrez le mécanisme monnayeur et essuyez-en l'intérieur à l'aide d'un chiffon humide.

Contrôlez les tubes de monnaie et remplissez-les au besoin.

13. Introduisez la clé de sécurité fournie avec la machine, dans l'interrupteur de porte. La machine est maintenant sous tension.

A l'aide du clavier de service situé à l'arrière de la porte (voir page 19), procédez ainsi :

- a. Appuyez sur l'interrupteur de **test de gobelet** (7) et vérifiez que l'éjection du gobelet du distributeur s'effectuer correctement.
- b. Appuyez sur l'interrupteur de **test de la tête** (8) pour vérifier que la tête de distribution fonctionne correctement et que les tuyaux de distribution sont correctement montés.
- c. Placez un conteneur adapté sous la tête de distribution et appuyez sur l'interrupteur de **rinçage** (3).La machine procède au rinçage du système.Vérifiez que tous les mixeurs sont étanches.Videz le contenu du bac.
- d. Placez un gobelet vide propre sous la tête de distribution. Appuyez sur l'interrupteur de **distribution gratuite** (6) et, à l'aide des touches de sélection en face avant de la machine, versez une boisson pour vérifier que la machine fonctionne correctement. Appuyez sur la touche '**X**' (Quitter) pour quitter le menu de distribution gratuite.
- e. Appuyez sur l'interrupteur **d'affichage des compteurs** (5) et relevez les informations de contrôle affichées (voir page 20 pour plus de détails).

Retirez la clé de sécurité et fermez la porte. Nettoyez et polissez l'extérieur de la machine.

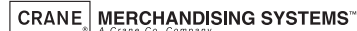

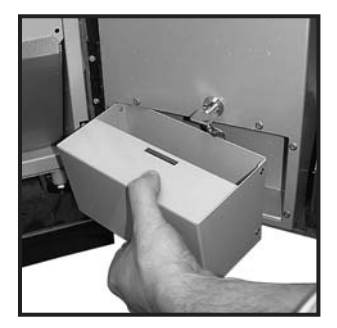

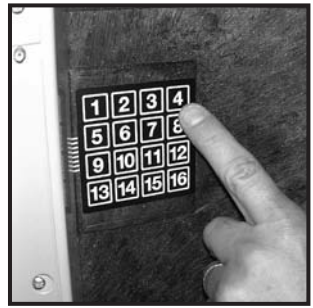

# **Section 5 - Fonctions du clavier de service**

Les machines Genesis sont équipées d'un clavier de service (a) monté sur l'arrière de la porte. Ce clavier comporte les touches d'accès au **programme opérateur** permettant à ce dernier d'exécuter des fonctions particulières pendant le nettoyage et l'entretien courants.

**N.B.** Pendant certaines opérations, comme **l'affichage des compteurs** par exemple,il faut que l'opérateur utilise le clavier de sélection et l'afficheur montés sur l'avant de la porte, ceci

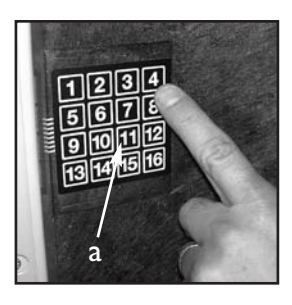

afin d'avoir accès aux données. Veuillez vous reporter à la section 6 – Mode de programmation pour plus de détails sur la disposition et les fonctions du clavier de sélection. Lorsque la clé de sécurité est introduite dans l'interrupteur de porte et que la machine est sous tension, le clavier de service permet à l'opérateur d'exécuter les fonctions suivantes :

#### **5.1 Touche 1 - Accès au programme**

Cet interrupteur permet à l'opérateur d'accéder au programme opérateur (section 7, page 26).

#### **5.2 Touche 3 - Rinçage**

- 1. La séquence de rinçage fonctionne automatiquement et rince tous les bols mélangeurs. Avant le démarrage de la séquence, le circuit attend que l'eau du chauffe-eau ait atteint la température correcte, déterminée par la thermistance.
- 2. Pour garantir le plus haut degré de propreté, la vanne de remplissage du chauffeeau est désactivée pour veiller à ce que l'eau utilisée dans la séquence soit débitée à la température optimale pour détruire les micro-organismes.
- 3. Chaque vanne d'eau chaude et le mixeur correspondant sont activés les uns après les autres pendant une période de rinçage prédéfinie. Une fois le cycle de rinçage terminé, la machine revient en mode d'attente, prête à distribuer les boissons.
- 4. Pour rincer la machine, procédez ainsi :
	- a. Ouvrez la porte avant de la machine et introduisez la clé de sécurité.

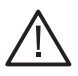

**Attention :** veillez à ce qu'un conteneur étanche soit placé au-dessous de la position de distribution. Eloignez les mains de la zone de distribution pendant l'exécution du cycle de rinçage.

- b. Appuyez sur la touche de **rinçage** (3). La séquence de rinçage commence.
- c. Videz le conteneur d'eau sale une fois le rinçage terminé.

#### **5.3 Touche 5 – Affichage des compteurs**

Les compteurs internes du programme de la machine suivent les données de vente de chaque type de boisson ainsi que les données de vente de toute la machine. Lorsque l'accès à ces compteurs s'effectue via cette touche, ces compteurs peuvent être consultés par l'opérateur mais pas remis à zéro. Pour afficher les données, procédez ainsi :

- 1. Ouvrez la porte avant de la machine et introduisez la clé de sécurité.
- 2. Appuyez sur la touche **d'affichage des compteurs** (5) et relâchez-le. L'écran des **Données de Vente Effaçables** apparaît, comme illustré ci-contre. Dans ce menu, l'opérateur peut choisir de voir les données du 'Total Compteurs' (en surbrillance) ou 'Par Produit'.

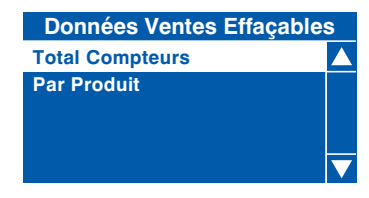

3. Pour voir l'écran **Total Compteurs**, appuyez sur la touche ↵ (Editer) du clavier de sélection de boisson. Ce menu affiche à la fois le montant total des ventes (en

€) et le nombre total de ventes (depuis la dernière remise à zéro des compteurs) pour les paramètres suivants :

- Ventes
- **Remise**
- Test vente
- **Surtaxe**
- Vente gratuite

Par exemple :

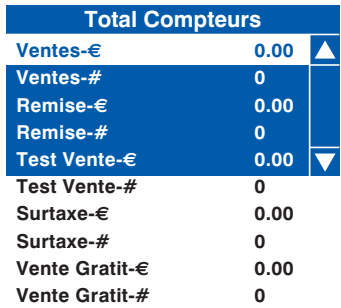

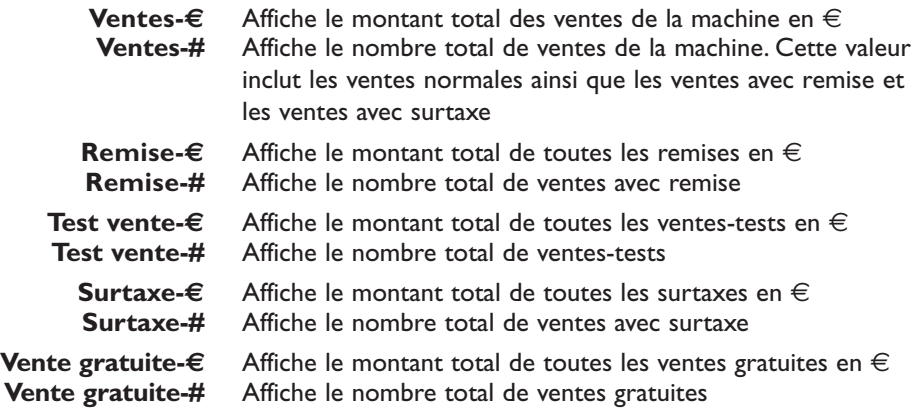

- 4. Faites défiler la liste affichée à l'aide des touches ▲ (haut) et ▼ (bas) du panneau avant et prenez note des données de vente. Une fois terminé, appuyez sur la touche **X** (Quitter) du clavier de sélection de boisson pour revenir à l'écran du menu **Données Ventes Effaçables**.
- 5. L'opérateur peut également visualiser et consigner les données de vente par produit. Dans le menu **Données Ventes Effaçables**, appuyez sur la touche ▼ (bas) du clavier de sélection de boisson pour mettre en surbrillance **Par Produit**.
- 6. Appuyez sur la touche ↵ (Editer) du clavier pour accéder au menu **Par Produit**. Ce menu contient tous les choix de boisson disponibles avec cette machine. Utilisez les touches ▲ (haut) et ▼ (bas) du clavier de sélection de boisson pour faire défiler le menu jusqu'à ce que la sélection souhaitée soit en surbrillance.

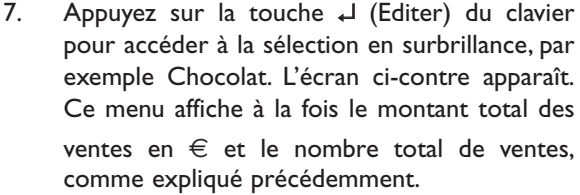

**N.B.** Les écrans individuels **Par Produit** donnent également le prix fixé pour la sélection, comme illustré.

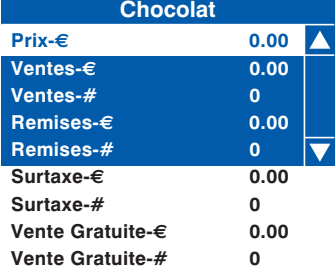

Faites défiler la liste à l'aide des touches ▲ (haut) et ▼ (bas) du clavier de sélection de boisson et prenez note des données de vente.

- 8. Une fois terminé, appuyez sur la touche **X** (Quitter) du clavier de sélection de boisson pour ramener la machine à l'écran précédent.Vous pouvez alors accéder à d'autres sélections de la même manière.
- 9. Pour ramener la machine en mode d'attente, appuyez sur la touche **X** (Quitter) à plusieurs reprises jusqu'à ce que l'écran d'attente apparaisse.

**N.B.** Pour pouvoir consulter les données puis les effacer à partir du menu Données Ventes Effaçables, il faut que l'opérateur accède au menu via le programme opérateur.

#### **5.4 Touche 6 – Test vente**

La touche **Test vente** permet à l'opérateur de verser une boisson afin de s'assurer que la machine fonctionne correctement, ceci après un nettoyage ou un entretien.

1. Lorsque vous appuyez sur la touche puis le relâchez, l'écran illustré ci-contre apparaît. Appuyez alors sur une touche de sélection de boisson puis sur la touche **DEMARREZ** pour commencer la distribution de la boisson.

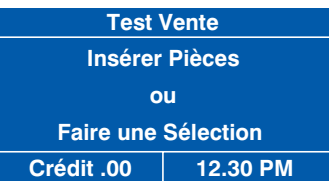

- 2. Vérifiez que la sélection est correcte, que le gobelet n'est ni trop ni pas assez rempli et surtout, que la boisson a bon goût !
- 3. Appuyez sur la touche **X** (Quitter) du clavier de sélection de boisson pour quitter le menu Test et revenir en mode d'attente.

#### **5.5 Touche 7 – Test de gobelet**

Cette touche permet à l'opérateur de tester le fonctionnement du distributeur de gobelets après avoir rempli les colonnes de gobelets. Lorsque vous appuyez sur la touche, l'électro-aimant de chute du gobelet est actionné et un gobelet est éjecté du distributeur de gobelets. Cette fonction permet de s'assurer que le mécanisme fonctionne correctement.

#### **5.6 Touche 8 – Test de tête**

Lorsque vous appuyez sur cette touche, la tête de distribution se met en position complètement sortie puis s'arrête.Appuyez à nouveau sur la touche pour ramener la tête de distribution à sa bonne position (repos).

**N.B.** Il faut attendre quelques secondes entre chaque enfoncement de touche pour donner à la machine le temps d'exécuter l'opération correspondante.

# **Section 6 - Mode de programmation**

#### **6.1 Clavier de sélection de boisson**

Le mode de programmation utilise le clavier de sélection de boisson, présenté sur l'illustration ci-dessous,et permet à l'opérateur de consulter et de modifier les données enregistrées dans la mémoire de la machine. Lors de la programmation, les touches ont les fonctions suivantes :

**Touches 0-9** Sert à saisir des données numériques

- ▲ Pour monter d'un niveau dans un programme ou pour entrer une valeur
- Pour descendre d'un niveau dans un programme ou pour entrer une valeur
- ↵ (Editer) Pour sélectionner et accéder au menu en surbrillance et pour enregistrer les données dans la mémoire de la machine
- **X** (Quitter) Pour retourner à l'écran du menu précédent
- **DEMARREZ** Pour régler ou effacer toutes les données ou entamer une séquence-test

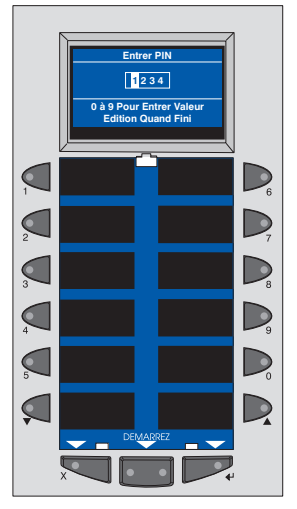

#### **6.2 Affichage du menu**

Le distributeur Genesis comporte notre nouvel affichage de menu interactif. L'afficheur multi-lignes permet de naviguer aisément et de manière intuitive dans l'arborescence du menu de programmation. Il permet d'afficher des informations de programmation et change en fonction du type de donnée mis à jour.

- 1. La ligne du haut de l'écran est le titre du menu.
- 2. L'option sélectionnée est surlignée en blanc. Appuyez sur la touche ▲ (haut) ou ▼ (bas) du clavier de sélection de boisson pour surligner l'option souhaitée.

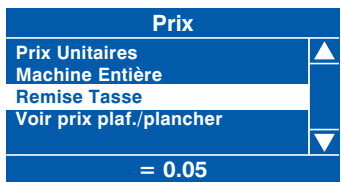

- 3. Appuyez sur la touche ↵ (Editer) pour sélectionner l'option. Dans cet exemple, l'enfoncement de la touche ↵ (Editer) affiche l'écran **Remise Tasse**.
- 4. La ligne du bas de l'écran donne souvent des informations importantes. Dans certains menus de configuration, elle indique la valeur actuelle de l'option

sélectionnée. Dans l'exemple illustré, l'écran indique que la remise actuelle sur la tasse est fixée à 0.05c. C'est un moyen rapide de vérifier les réglages mémorisés et de confirmer qu'une valeur a été correctement modifiée.

5. Pour revenir au **menu principal** à partir d'un écran quelconque,appuyez simplement sur la touche **X** (Quitter) jusqu'à ce que vous atteigniez le **menu principal**.

#### **6.3 Accès au mode de programmation**

- 1. Ouvrez la porte avant de la machine et insérez la clé de sécurité pour rétablir l'alimentation de la machine. La machine est maintenant sous tension.
- 2. Appuyez sur la touche d'accès au programme (1) du clavier de service, situé à l'intérieur de la porte (voir page 19 pour plus de détails).L'écran illustré ci-contre apparaît. Saisissez le code PIN à 4 chiffres de l'opérateur, à l'aide du clavier de sélection de boisson.

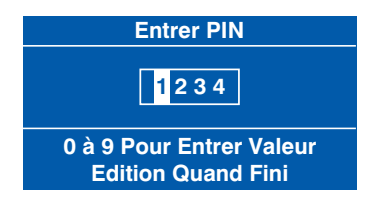

**N.B.** Le code usine par défaut est entré en saisissant la séquence 2-2-2-2.Vous avez peut-être reçu votre propre code personnalisé.

3. Appuyez sur la touche  $\downarrow$  (Editer). Si vous avez entré le bon code, l'écran illustré ci-contre apparaît.Appuyez sur la touche ↵ (Editer) pour accéder au programme opérateur ou sur la touche **X** (Quitter) pour remettre la machine en mode d'attente.

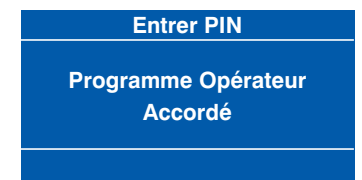

4. L'afficheur en face avant de la machine fait apparaître le menu supérieur de

- programmation le menu principal. Le premier menu disponible – **Rappel des Données** – est en surbrillance, indiquant qu'il peut être sélectionné. Pour passer à un menu différent, appuyez sur les touches ▲ (haut) ou ▼ (bas) du clavier de sélection de boisson jusqu'à ce que le menu souhaité soit en surbrillance.
- 5. Lorsque le menu souhaité est en surbrillance, appuyez sur la touche ↵ (Editer) pour le sélectionner. En utilisant le menu **Prix** à titre d'exemple, les sous-menus illustrés ci-contre apparaissent.

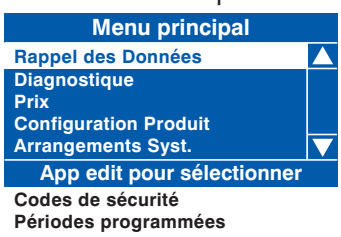

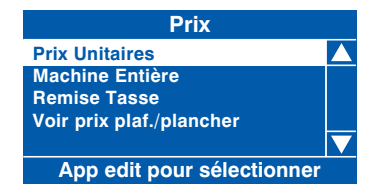

- 6. A l'aide des touches  $\triangle$  (haut) ou  $\nabla$  (bas), de la touche ↵ (Editer) et de la touche **X** (Quitter), il est possible de naviguer sans difficulté dans tous les menus du programme opérateur.
- 7. Pour mettre les paramètres à jour, saisissez les nouveaux chiffres du numéro souhaité en utilisant les touches de sélection 0-9. Une fois que la valeur correcte a été entrée, appuyez sur la touche ↵ (Editer) pour écraser l'ancienne valeur et enregistrer la nouvelle dans la mémoire de la machine.Appuyez sur la touche **X** (Quitter) pour revenir à l'écran précédent.

Certaines fonctions de programmation exigent que l'opérateur choisisse un ou plusieurs paramètres à l'intérieur d'un sous-programme. Ce choix peut prendre la forme de cases à cocher ou de boutons d'option.

8. **Cases à cocher :** l'exemple ci-contre illustre l'écran **Jours de la Semaine** dont l'accès s'effectue par le menu **Périodes de Nettoyage**,qui permet à l'opérateur de choisir plusieurs jours de la semaine au cours desquels exécuter une fonction particulière.

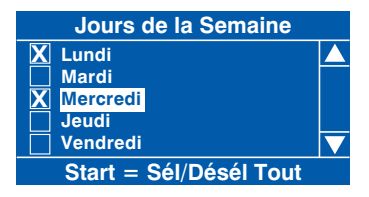

9. A l'aide des touches ▲ (haut) ou ▼ (bas), faites défiler les options jusqu'à ce que le jour souhaité apparaisse.Appuyez sur la touche ↵ (Editer) pour sélectionner le jour, indiqué par l'apparition d'une croix (X) dans la case adjacente.

Poursuivez jusqu'à ce que tous les jours souhaités aient été sélectionnés.Appuyez sur la touche **X** (Quitter) pour revenir à l'écran précédent et enregistrer les nouveaux réglages dans la mémoire de la machine.

**N.B.** L'enfoncement de la touche DEMARREZ du clavier de sélection de boisson coche toutes les cases décochées ou décoche toutes les cases cochées.

10. **Boutons d'option :** l'exemple ci-contre illustre l'écran **Etat**, dont l'accès

s'effectue par le menu **Périodes programmées**, qui demande à l'opérateur de sélectionner l'une des options indiquées.A l'aide de la touche ▲ (haut) ou ▼ (bas), sélectionnez l'option souhaitée et appuyez sur la touche ↵ (Editer) pour la mémoriser / enregistrer (indiqué par le bouton d'option plein).

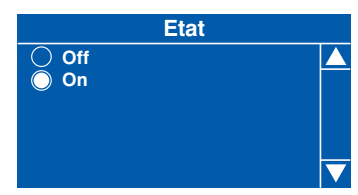

Toute la programmation opérateur de la Genesis suit les procédures décrites plus haut. Les actions de programmation plus particulières sont décrites dans la section suivante.

# **Section 7 - Programme opérateur**

Pour accéder au programme opérateur, entrez dans le mode de programmation décrit à la section 6. Une fois dans le programme opérateur, l'afficheur en face avant de la machine fait apparaître l'écran du menu de programmation – le **menu principal**. Il y a sept options principales, comme illustré ci-contre.

A l'aide des touches ▲ (haut) ou ▼ (bas), de la touche ↵ (Editer) ou **X** (Quitter) du clavier de sélection de boisson, l'opérateur peut naviguer rapidement et sans difficulté dans les menus du programme opérateur, comme expliqué à la section 6.

#### **7.1 Menu Rappel des Données**

L'accès à ce menu permet à l'opérateur de voir les données de ventes non effaçables et

effaçables, de voir les données se rapportant au nombre de ventes avec tasse et (si la fonction est activée), de voir les informations de ventes assistées par SureVend™.Les menus Données de ventes effaçables, Vente tasses et Données SureVend™ contiennent tous un menu supplémentaire qui permet à l'opérateur de supprimer les données actuelles de la mémoire de la machine.

- **1. Données de ventes non effaçables :** ce menu permet à l'opérateur de consulter et de noter les informations sur les ventes et les valeurs monétaires. Ces données ne peuvent pas être remises à zéro et resteront intacts pendant la durée de vie de la carte CPU.
- 1. A l'écran **Rappel des Données**, mettez **Donn. ventes non effaçables** en surbrillance et appuyez sur la touche  $\downarrow$  (Editer).

L'écran illustré ci-contre apparaît. Dans ce menu, l'opérateur peut choisir de voir les données du **Total Compteurs** (en surbrillance) ou **Par Produit**.

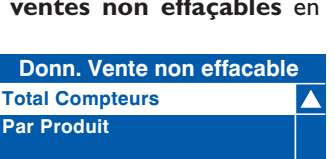

**Menu principal App edit pour sélectionner Rappel des Données Diagnostique Prix Configuration Produit Arrangements Syst. Codes de sécurité**

**Rappel des Données Donn. ventes non effaçables Données ventes effaçables**

**Vente tasses**

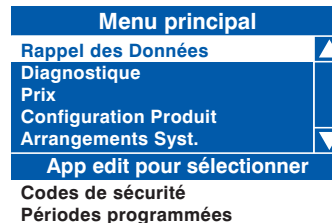

- 2. Pour voir l'écran **Total Compteurs**, appuyez sur la touche ↵ (Editer) du clavier de sélection de boisson. Ce menu affiche à la fois le montant total des ventes en € et le nombre total de ventes, pour les données suivantes :
	- Ventes
	- Remise
	- Test vente
	- Surtaxe
	- Vente gratuite

**Total Compteurs Ventes-€ 0.00 Ventes-# 0 Remise-€ 0.00 Remise-# 0 Test Vente-€ 0.00 Test Vente-# 0 Surtaxe-€ 0.00 Surtaxe-# 0 Vente Gratit-€ 0.00 Vente Gratit-# 0**

Par exemple :

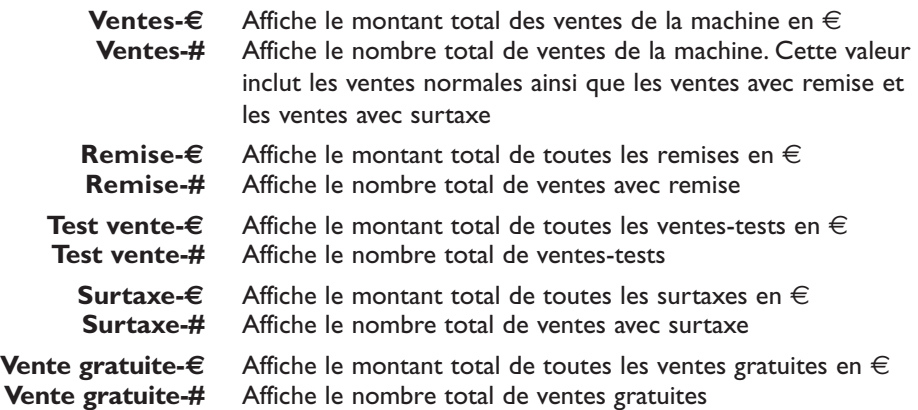

**N.B.** Toutes les données de ventes sont présentées dans le format exigé par les dernières normes de transfert de données de l'association européenne de distribution (European Vending Association Data Transfer Standards, EVA DTS).

**N.B.** Les champs des données Surtaxe ne sont pas pris en charge par les machines Genesis.

- 3. Faites défiler la liste affichée à l'aide des touches ▲ (haut) et ▼ (bas) du panneau avant et prenez note des données de vente. Une fois terminé, appuyez sur la touche **X** (Quitter) du clavier de sélection de boisson pour revenir à l'écran du menu **Donn. ventes non effaçables**.
- 4. L'opérateur peut également visualiser et consigner les données de vente par produit. Dans le menu **Donn. ventes non effaçables**, appuyez sur la touche ▼ (bas) du clavier de sélection de boisson pour mettre en surbrillance **Par Produit**.
- 5. Appuyez sur la touche ↵ (Editer) du clavier pour accéder au menu **Par Produit**. Ce menu contient tous les choix de boisson disponibles avec cette machine.

Utilisez les touches ▲ (haut) ou ▼ (bas) du clavier de sélection de boisson pour faire défiler le menu jusqu'à ce que la sélection souhaitée soit en surbrillance.

6. Appuyez sur la touche ↵ (Editer) du clavier pour accéder à la sélection en surbrillance, par exemple Chocolat. L'écran ci-contre apparaît. Ce menu affiche à la fois le montant total des ventes en  $\epsilon$  et le nombre total de ventes, comme expliqué précédemment.

> **N.B.** Les écrans individuels **Par Produit** donnent également le prix fixé pour la sélection, comme illustré.

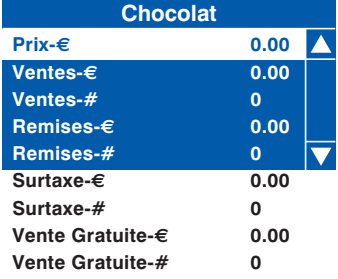

Faites défiler la liste à l'aide des touches ▲ (haut) ou ▼ (bas) du clavier de sélection de boisson et prenez note des données de vente.

- 7. Une fois terminé, appuyez sur la touche **X** (Quitter) du clavier de sélection de boisson pour ramener la machine à l'écran précédent.Vous pouvez alors accéder à d'autres sélections de la même manière.
- 8. Pour ramener la machine en mode d'attente, appuyez sur la touche **X** (Quitter) à plusieurs reprises jusqu'à ce que l'écran d'attente apparaisse.
- **2. Données de ventes effaçables :** Ce menu contient des données identiques à celles du menu Données de ventes non effaçables et permet à l'opérateur de consulter et de noter les valeurs monétaires et les nombres de ventes. La différence est qu'avec ce menu, une fois que les données sont consultées et notées, elles peuvent être effacées de la mémoire de la machine.

1. A l'écran **Rappel des Données**, mettez **Données ventes effaçables** en surbrillance et appuyez sur la touche ↵ (Editer). L'écran illustré ci-contre apparaît.

Dans ce menu, l'opérateur peut choisir de voir les données du **Total Compteurs** (en surbrillance) ou **Par Produit**.Ce menu permet aussi à l'opérateur de supprimer toutes les données effaçables avec l'option **Effacer Données**.

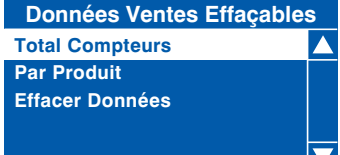

- 2. Pour voir l'écran **Total Compteurs**, appuyez sur la touche ↵ (Editer) du clavier de sélection de boisson. Ce menu affiche à la fois le montant total des ventes (en €) et le nombre total de ventes (depuis sa dernière remise à zéro) pour les paramètres suivants :
	- Ventes
	- Remise
	- Test vente
	- Surtaxe
	- Vente gratuite

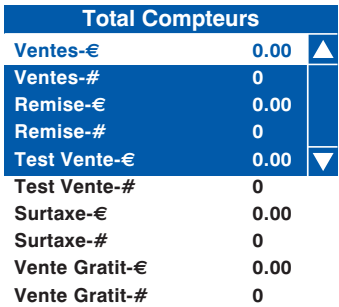

**N. B.** Veuillez vous reporter à la page 27 pour avoir une description détaillée de ces champs de donnée.

- 3. Faites défiler la liste affichée à l'aide des touches ▲ (haut) ou ▼ (bas) du panneau avant et prenez note des données de vente. Une fois terminé, appuyez sur la touche **X** (Quitter) du clavier de sélection de boisson pour revenir à l'écran du menu **Données Ventes Effaçables**.
- 4. L'opérateur peut également visualiser et consigner les données monétaires et de ventes par produit. Sur le menu **Données Ventes Effaçables**, appuyez sur la touche ▼ (bas) du clavier de sélection de boisson pour mettre en surbrillance Par Produit. Suivez la procédure décrite au préalable pour consulter les données des boissons individuelles.
- 5. Une fois que l'opérateur a consulté et noté les informations souhaitées dans le menu **Données Ventes Effaçables**, ces données peuvent être supprimées via le sous-menu **Effacer Données**.
- 6. A l'écran **Données Ventes Effaçables**,mettez **Effacer Données** en surbrillance à l'aide de la touche ▼ (bas) et appuyez sur la touche ↵ (Editer). L'afficheur en face avant de la machine fait apparaître l'écran illustré ci-contre, avertissant l'opérateur que toutes les données seront supprimées.

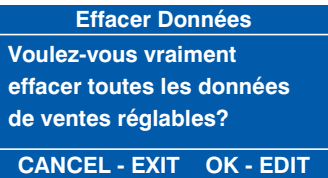

Appuyez sur la touche ↵ (Editer) pour effacer les données ou appuyez sur la touche **X** (Quitter) pour quitter le menu sans effacer les données.

- **3. SureVend:** ce menu est disponible lorsque SureVend est activé via le menu **Configuration Produit** (voir page 33).
- 1. A l'écran **Rappel des Données**, faites défiler les options vers le bas et mettez
- **SureVend** en surbrillance puis appuyez sur la touche ↵ (Editer). L'écran illustré ci-contre apparaît. Dans ce menu, l'opérateur peut voir et noter le nombre de chutes de gobelets défectueuses enregistré par SureVend ainsi que le nombre de ventes assistées par SureVend.

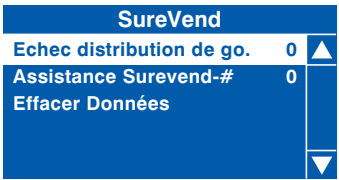

- 2. Une fois que l'opérateur a consulté et noté les données, il peut les effacer via le menu **Effacer Données**, comme expliqué au préalable.
- **4. Vente Tasses :** ce menu affiche le nombre de ventes réalisées par la machine sans avoir utiliser de gobelet. Une fois que l'opérateur a consulté et noté les données, il peut les effacer via le menu **Effacer Données**,comme expliqué plus haut.

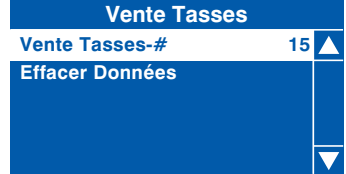

#### **7.2 Menu Diagnostique**

- 1. Si la machine présente une défaillance, l'afficheur fait apparaître un message de défaut et dans certains cas, la machine peut se mettre hors service. L'accès au menu Diagnostique permet à l'opérateur de voir la description du défaut, ce qui, dans la plupart des cas, lui permettra de rectifier le défaut et de remettre rapidement la machine en service.
- 2. Lorsque le défaut ne peut pas être rapidement rectifié par l'opérateur et exige l'intervention d'un technicien homologué, le texte de l'écran Diagnostique affiché permet au technicien de localiser et résoudre le problème rapidement et sans difficulté, réduisant ainsi la durée d'immobilisation de la machine.

#### **7.3 Menu Prix**

L'accès à ce menu permet à l'opérateur de saisir les prix de chaque choix de boisson disponible, de saisir un prix pour toutes les boissons de la machine et d'appliquer une remise aux utilisateurs qui possèdent leur propre gobelet / tasse. Le menu contient aussi un sous-menu qui permet à l'opérateur de consulter le prix plafond et le prix plancher enregistrés dans la mémoire de la machine.

**N.B.** Les valeurs entrées via ce menu s'appliquent uniquement aux machines équipées d'un système monnayeur.

**1. Prix unitaires :** ce sous-menu permet à l'opérateur de fixer le prix unitaire de chaque choix de boisson disponible à la machine.Lorsque **Prix unitaires** est en surbrillance,comme illustré ci-contre, appuyez sur la touche ↵ (Editer) pour accéder au menu correspondant.

> Dans ce sous-menu, tous les choix de boisson disponibles dans la machine sont répertoriés avec le prix actuel de la boisson sélectionnée. L'exemple donné illustre le choix Café instantané dont le prix est actuellement fixé à 35c.

Pour modifier le prix de la boisson sélectionnée, appuyez sur la touche ↵ (Editer). L'afficheur change et l'écran illustré ci-contre apparaît. Pour mettre le prix à jour, et passer par exemple à 45c, appuyez sur la séquence 0-0-0-4-5 à l'aide des touches numériques appropriées du clavier de sélection de boisson.

Appuyez sur la touche (Editer) pour revenir à l'écran Prix unitaires et vérifier le nouveau prix affiché sur la ligne d'état, en bas de l'afficheur. Utilisez les touches ▲ (haut) ou ▼ (bas) pour mettre d'autres choix en surbrillance.

**2. Machine entière :** ce sous-menu permet à l'opérateur de fixer un prix unique pour toutes les boissons disponibles dans la machine. Lorsqu'il est mis en surbrillance dans le menu Prix, l'afficheur donne la valeur actuelle sur la ligne d'état (par ex. 40c), comme illustré.

> **Conseil :** si la plupart des boissons doivent être vendues au même prix, utilisez ce menu pour régler rapidement la machine entière à ce prix puis allez dans le menu **Prix unitaires** (plus haut) pour ajuster les prix de certaines boissons.

au sous-menu **Machine Entière**. Pour mettre la valeur à jour, et fixer par exemple un prix de 50c, appuyez sur la séquence 0-0-0-5-0 à l'aide des touches numériques appropriées du clavier de sélection de boisson.Appuyez sur la touche

Appuyez sur la touche ↵ (Editer) pour accéder

↵ (Editer) pour revenir au menu **Prix** et vérifier le nouveau prix affiché sur la ligne d'état, en bas de l'afficheur.

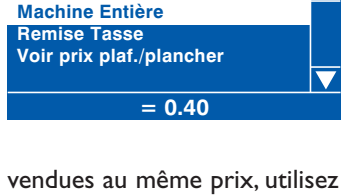

**Prix**

**Prix Unitaires**

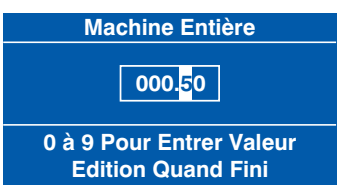

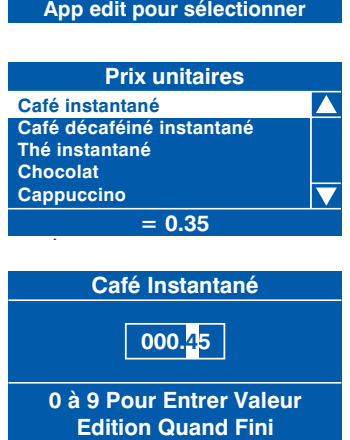

**Prix**

**Prix Unitaires Machine Entière Remise Tasse Voir prix plaf./plancher** **N.B.** La saisie d'un prix unique pour la machine entière remplace tous les prix unitaires programmés au préalable.

**3. Remise Tasse :** ce sous-menu permet à l'opérateur de programmer une remise pour toutes les boissons, accordée aux utilisateurs qui possèdent leur propre gobelet / tasse.

Lorsqu'un utilisateur place sa propre tasse dans la zone de distribution et sélectionne une boisson, les capteurs SureVend™ détectent la tasse et désactive le mécanisme distributeur de gobelets.Le prix fixé pour la **remise tasse** est alors soustrait du prix de la boisson choisie et la monnaie / le crédit approprié est rendu à l'utilisateur.

**N.B.** Il est important de s'assurer que la valeur entrée pour la remise tasse est prise en charge par le monnayeur monté sur la machine, et si par exemple la remise tasse est fixée à 2c mais que la plus basse dénomination du monnayeur soit de 5c, la machine n'effectuera pas la remise à l'utilisateur.

Mettez en surbrillance le sous-menu **Remise Tasse** du menu **Prix**.L'afficheur donne la valeur actuelle sur la ligne d'état (par ex. 5c), comme illustré. Appuyez sur la touche ↵ (Editer) pour accéder au sous-menu **Remise tasse**.

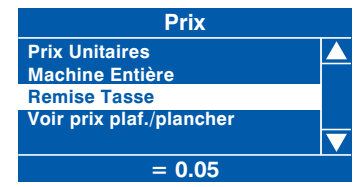

Pour entrer la valeur de la remise, 10c par exemple, appuyez sur la séquence 0-

0-0-1-0 à l'aide des touches numériques appropriées du clavier de sélection de boisson. L'afficheur change et l'écran illustré ci-contre apparaît.Appuyez sur la touche ↵ (Editer) pour revenir au menu **Prix** et vérifier le nouveau prix affiché sur la ligne d'état, en bas de l'afficheur.

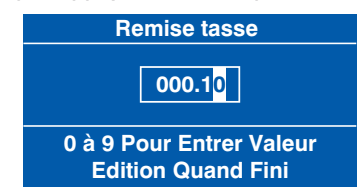

**4. Voir prix plafond / plancher :** ce sous-menu permet à l'opérateur de voir les valeurs actuelles du prix plafond et du prix plancher, programmées via le sousmenu Prix unitaires.

**N.B.** Si un seul prix est actuellement en vigueur pour la machine entière, sa valeur est affichée dans les deux champs.

#### **7.4 Menu Configuration Produit**

Ce menu permet à l'opérateur de désactiver des choix de boissons et d'activer ou non l'option **SureVend™**. En entrant dans le menu **Configuration Produit**, l'afficheur fait apparaître l'écran illustré.

**1. Sélections non Actives :** ce sous-menu permet à l'opérateur de désactiver les boissons une à une ou en une seule fois au besoin. Lorsque Sélections non Actives est en surbrillance,appuyez sur la touche ↵ (Editer) pour accéder au menu correspondant.

- 1. A l'accès au menu, l'afficheur fait apparaître l'écran illustré.A l'aide des touches
	- ▲ (haut) ou ▼ (bas),faites défiler les options du menu jusqu'à ce que la boisson souhaitée apparaisse. Appuyez sur la touche ↵ (Editer) pour sélectionner la boisson, indiquée par l'apparition d'une croix (X) dans la case adjacente.
- **Sélections non Actives Start = Sél/Désél Tout Café Instantané Café Décaféiné Thé Instantané Chocolat Cappuccino X**

**Configuration Produit**

**Sélections non Actives**

**Surevend**

**App edit pour sélectionner**

2. Poursuivez au besoin jusqu'à ce toutes les boissons aient été cochées. Appuyez sur la touche **X** (Quitter) pour revenir à l'écran **Configuration Produit** et enregistrer les nouveaux paramètres dans la mémoire de la machine.

**N.B.** L'enfoncement de la touche DEMARREZ du clavier de sélection de boisson coche toutes les cases décochées, désactivant ainsi tous les choix de boisson, ou décoche toutes les cases cochées.

3. Une fois la machine revenue en mode d'attente, si un utilisateur appuie sur une sélection désactivée, la machine affiche l'écran suivant avant de revenir en mode d'attente.

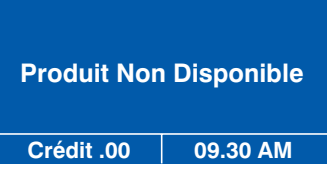

**2. SureVend :** ce menu permet à l'opérateur de désactiver ou d'activer le capteur de produit SureVend™.

**Présentation de SureVend :** SureVend™ veille à ce qu'il y ait toujours un gobelet dans le distributeur de gobelets avant de collecter de l'argent ou de verser une boisson. Le système de détection est un faisceau de rayon infrarouge en travers du distributeur de gobelets qui est coupé par le gobelet qui tombe du distributeur pour se mettre en place ou par la tasse de l'utilisateur placée dans la zone de distribution.

Le programme SureVend™ surveille le capteur de gobelet pendant le fonctionnement du distributeur de gobelets et pendant les trois secondes qui suivent. Si aucun gobelet

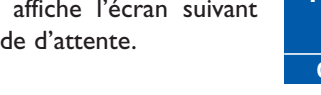

n'est détecté, le programme tente d'en faire tomber un une seconde fois puis une troisième fois au besoin. Au bout de trois tentatives échouées,le réceptacle de gobelet est mis provisoirement hors service. La machine émet un bip et le message Distribution échouée apparaît (si la machine est réglée en mode de distribution payante).

> L'utilisateur peut récupérer son argent en appuyant sur la touche de retour des pièces ou en retirant sa carte. L'afficheur change et le message ci-contre apparaît.La machine reste en service mais ne distribue plus de gobelets.

Pour effacer le message et revenir en mode d'attente, accéder au menu Diagnostique (voir page 30) et appuyez deux fois sur la touche Démarrez pour effacer chaque erreur SureVend™ affichée. Contrôler et débloquer au besoin le distributeur de gobelets et vérifiez son bon fonctionnement avant de quitter la machine.

Pour configurer SureVend™, procédez ainsi :

- 1. Dans le menu **Configuration Produit**,mettez en surbrillance **SureVend** et appuyez sur la touche ↵ (Editer). Par défaut, SureVend™ est réglé en usine sur **Off**, ce qui est indiqué sur la ligne d'état en bas de l'écran.
- 2. Pour activer SureVend™, appuyez sur la touche ↵ (Editer) pour accéder à l'écran **SureVend On/Off**. Utilisez la touche ▼ (bas) pour sélectionner **On** (indiqué par le bouton d'option plein).
- 3. Appuyez sur la touche ↵ (Editer) pour confirmer la sélection et revenir à l'écran SureVend. Vérifiez que la ligne d'état en bas de l'écran indique **On** quand **SureVend** est en surbrillance.
- 4. Appuyez sur la touche **X** (Quitter) pour revenir à l'écran **Configuration Produit** et enregistrer le nouveau paramètre dans la mémoire de la machine.

#### **7.5 Menu Arrangements système**

Ce menu permet à l'opérateur de régler l'heure actuelle et la date du jour, de définir les options de l'écran de veille et de consulter la version du programme installé dans la machine.

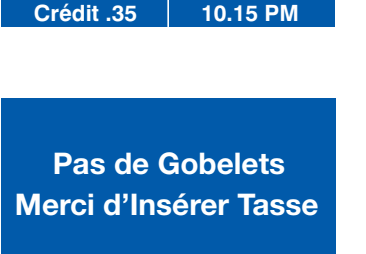

**Distribution échouée**

**Appuyer Sur Retour Pièces Ou Retirer Carte**

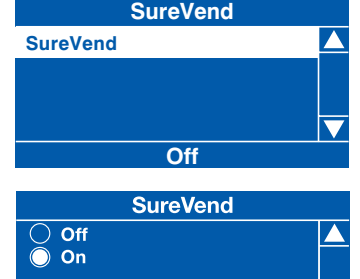

**1. Horloge :** La machine affiche l'heure actuelle en format 12 ou 24 heures.

A l'accès au menu Arrangements Syst., le sous-menu **Horloge** est en surbrillance. Appuyez sur la touche ↵ (Editer) pour accéder au sous-menu Horloge. Ce menu permet à l'opérateur de régler la date, l'heure et l'heure d'été (économie de jour) via 3 sous-menus distincts.

**N.B.** La date du jour (lorsque l'option est en surbrillance) et l'heure actuelle (lorsque l'option est en surbrillance) enregistrées dans la mémoire de la machine, sont affichées sur la ligne d'état en bas de l'écran.

1. **Date :** appuyez sur la touche ↵ (Editer) pour accéder au menu **Date**. La date est affichée dans le format jour, mois, année. Pour régler la date, au 27 janvier 2004 par exemple, appuyez sur la séquence 2-7-0-1-0-4 à l'aide des touches numériques appropriées du clavier de sélection de boisson.

> **N.B.** Le texte **'Appuyer 0-9 pour entrer valeur'**, affiché sur la ligne d'état en bas de l'écran, alterne avec le texte **'Appuyer sur Démarrez pour changer mode'**. L'enfoncement de la touche DEMARREZ du clavier de sélection de boisson permet d'afficher la date dans le format mois, jour, année.

> Appuyez sur la touche **X** (Quitter) pour revenir à l'écran du menu **Horloge** et enregistrer la date dans la mémoire de la machine.Vérifiez que la ligne d'état en bas de l'écran affiche la bonne date quand **Date** est en surbrillance.

2. **Heure :** Dans le menu **Horloge**, appuyez sur la touche ▼ (bas) pour mettre en surbrillance le menu Heure puis appuyez sur la touche ↵ (Editer). L'écran illustré ci-contre apparaît.

Par défaut, l'heure est affichée en format 12

heures. Pour entrer l'heure 10:30 PM par exemple, appuyez sur la séquence 1-0- 3-0 du clavier de sélection de boisson.

Appuyez sur la touche **X** (Quitter) pour revenir à l'écran du menu **Horloge** et

Quand vous appuyez sur le dernier zéro, la valeur AM apparaît dans une case en pointillés et le texte en bas de l'afficheur indique maintenant 'Appuyer sur Flèches Pour Sélection'.Appuyez sur la touche ▲ (haut) ou ▼ (bas) jusqu'à ce que PM apparaisse dans la case.

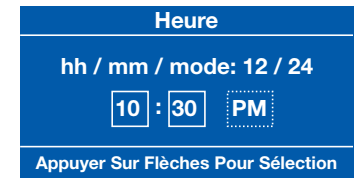

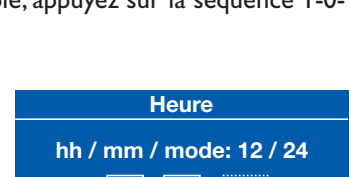

**Appuyer 0 a 9 Pr Entrer Val.**

**Heure**

**hh / mm / mode: 12 / 24 00 : 00 AM**

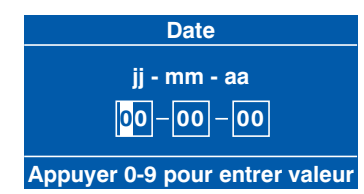

enregistrer la nouvelle heure dans la mémoire de la machine.Vérifiez que la ligne d'état en bas de l'écran affiche la bonne heure quand **Heure** est en surbrillance.

**N.B.** Quand il est réglé au format 12 heures, le programme n'autorise l'opérateur qu'à entrer les nombres 0 ou 1 dans le premier champ. Une fois que le nombre 24 a été entré avec les touches ▲ (haut) ou ▼ (bas) pour indiquer le format 24 heures, l'opérateur peut réinitialiser les deux premières valeurs pour transformer 10:30 PM en format 24 heures, soit 22:30.

**2. Options d'écran de veille :** ce menu permet à l'opérateur de configurer l'afficheur de manière à ce qu'il affiche l'heure et la température de l'eau avec le message d'attente lorsque l'écran est en veille.

Pour configurer les options de l'écran de veille, procédez ainsi :

- 1. Dans le menu Arrangement Syst., appuyez sur la touche ▼ (bas) pour mettre en surbrillance **Options d'écran de veille** et appuyez sur la touche ↵ (Editer) pour accéder au menu.
- 2. Appuyez sur la touche  $\nabla$  (bas) pour mettre en surbrillance l'option requise, par ex. **Heure et température** (indiqué par le bouton d'option plein). L'écran illustré ci-contre apparaît.
- 3. Appuyez sur la touche ↵ (Editer) pour revenir à l'écran **Arrangements Syst.**. Options d'écran de veille étant en surbrillance,vérifiez que la ligne d'état indique que l'option est réglée sur Heure et Température.
- 4. Appuyez sur la touche **X** (Quitter) jusqu'à ce que la machine quitte le programme opérateur et passe en mode d'attente. Le message d'attente est affiché avec l'heure et la température, comme sur l'illustration.

**3. Version du programme :** Le menu Version du Programme affiche le numéro de version du programme installé ; il apparaît à titre d'information uniquement. Le menu affiche également l'heure du jour et la date actuelle.

#### **7.6 Menu Codes de sécurité**

Le code de sécurité à saisir pour accéder au programme opérateur est réglé en usine de sorte que l'opérateur doit enfoncer la touche 1 du clavier de service puis la séquence 2-2-2-2 du clavier de sélection de boisson. Il ne faut sous aucun prétexte

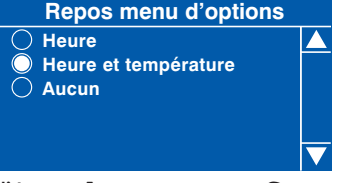

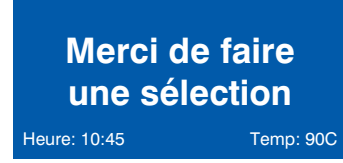

modifier ce code sans avoir consulté au préalable votre supérieur ou responsable.

#### **7.7 Menu Périodes programmées**

**1. Périodes du jour :** dans ce menu, l'opérateur peut régler des périodes de vente interdites, des périodes de vente gratuite ou des périodes de vente avec remise. L'exemple suivant décrit comment l'opérateur peut programmer la machine en vente gratuite pour certaines boissons entre 10h30 du matin et 14h30 les jours de la semaine.

- 1. Dans le **menu principal**, appuyez sur la touche ▼ (bas) jusqu'à ce que **Périodes programmées** soit en surbrillance puis appuyez deux fois sur la touche ↵ (Editer) pour accéder au menu **Périodes du Jour**. L'écran illustré ci-contre apparaît.
- 2. Bien que l'événement I soit réglé sur Inhibition, l'opérateur peut en faire une période de Vente gratuite.
- 3. Appuyez sur la touche  $\downarrow$  (Editer) pour accéder au menu. L'écran illustré ci-contre apparaît. Par défaut, l'état actuel est réglé sur **Off**, ce qui est indiqué sur la ligne d'état en bas de l'écran.
- 4. Appuyez sur la touche ↵ (Editer) pour accéder au sous-menu **Etat**. A l'aide de la touche ▼ (bas), réglez l'état à **On** (indiqué par le bouton d'option plein). Appuyez sur la touche ↵ (Editer) pour revenir à l'écran **Evénement 1**. Vérifiez que la ligne d'état indique bien que l'état est On.
- 5. Appuyez sur la touche ▼ (bas) pour mettre en surbrillance **Type Période** et appuyez sur la touche ↵ (Editer) pour accéder au menu. A l'aide de la touche ▼ (bas), réglez Type Période à **Vente gratuite** (indiqué par le bouton d'option plein).Appuyez sur la touche ↵ (Editer) pour revenir à l'écran **Evénement 1**. Vérifiez que la ligne d'état indique bien que Type Période est réglé Vente gratuite.
- 6. Appuyez sur la touche ▼ (bas) pour mettre en surbrillance **Heure de Début** et appuyez sur la touche ↵ (Editer). Dans ce menu, l'opérateur règle l'heure à

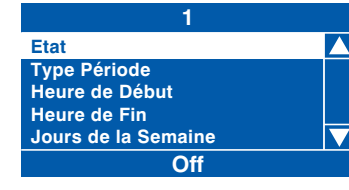

**Périodes du Jours 1 Inhibition Off 2 Inhibition Off 3 Inhibition Off 4 Inhibition Off 5 Vente Gratit Off App edit pour sélectionner**

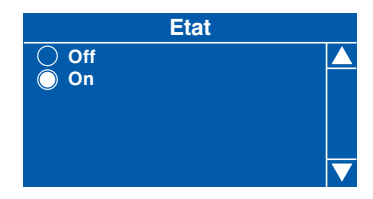

**Type Période**

**Inhibition Vend Gratit Remise**

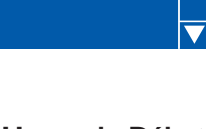

laquelle la période de vente gratuite commence. Appuyez sur la séquence 1-0-3-0, à l'aide du clavier de sélection de boisson, pour régler l'heure. Utilisez au besoin les touches ▲ (haut) ou ▼ (bas) jusqu'à ce que **AM** apparaisse dans la case en pointillés.

- 7. Appuyez sur la touche ↵ (Editer) pour revenir à l'écran **Evénement 1**.Vérifiez que la ligne d'état en bas de l'écran indique bien l'heure correcte de début.
- 8. Appuyez sur la touche ▼ (bas) pour mettre en surbrillance **Heure de Fin** et appuyez sur la touche ↵ (Editer). Dans ce menu, l'opérateur règle l'heure à laquelle la période de vente gratuite se termine.Appuyez sur la séquence 0- 2-3-0,à l'aide du clavier de sélection de boisson,

pour régler l'heure. Utilisez au besoin les touches ▲ (haut) ou ▼ (bas) jusqu'à ce que **PM** apparaisse dans la case en pointillés.

- 9. Appuyez sur la touche ↵ (Editer) pour revenir à l'écran **Evénement 1**. Vérifiez que la ligne d'état en bas de l'écran indique bien l'heure correcte de fin.
- 10. Appuyez sur la touche ▼ (bas) pour mettre en surbrillance **Jours de la Semaine** et appuyez sur la touche ↵ (Editer). L'opérateur peut maintenant régler les jours pendant lesquels la période de vente gratuite aura lieu. A l'accès à ce sous-menu, le premier jour, Lundi, est en

surbrillance avec une case vide. Appuyez sur la touche ↓ (Editer) pour sélectionner le jour, indiqué par l'apparition d'une croix (X) dans la case adjacente.

A l'aide de la touche ▼ (bas) et de la touche ↵ (Editer), mettez en surbrillance et sélectionnez les autres jours de la semaine pendant lesquels la période de vente gratuite aura lieu. Une fois terminé, appuyez sur la touche **X** (Quitter) pour revenir à l'écran Evénement 1.

11. Appuyez sur la touche ▼ (bas) pour mettre en surbrillance **Sélections** et appuyez sur la touche ↵ (Editer). L'opérateur peut maintenant choisir les boissons qui seront disponibles pendant cette période de vente gratuite. A l'accès à ce sous-menu, la sélection Café Instantané est en surbrillance avec une case vide.Appuyez sur la touche ↵ (Editer) pour

38

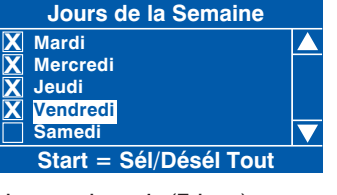

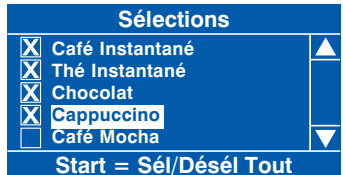

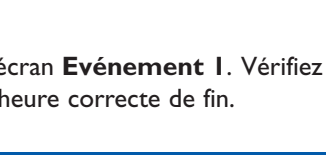

**Heure de Fin**

**Heure de Début**

**hh / mm / mode: 12 / 24 10 : 30 AM**

**Appuyer Sur Flèches Pour Sélection**

**hh / mm / mode: 12 / 24 02 : 30 PM**

**Appuyer Sur Flèches Pour Sélection**

sélectionner la boisson, indiqué par l'apparition d'une croix (X) dans la case adjacente.

A l'aide de la touche ▼ (bas) et de la touche ↵ (Editer), mettez en surbrillance et sélectionnez les autres boissons disponibles pendant la période de vente gratuite.

**Conseil – étapes 10 et 11 :** pour régler rapidement les jours / boissons, appuyez sur la touche DEMARREZ pour cocher toutes les cases puis, à l'aide de la touche ▼ (bas), faites défiler les jours / boissons et mettez en surbrillance les jours / boissons non souhaités et appuyez sur la touche ↵ (Editer) pour décocher la case correspondante.

12. Appuyez trois fois sur la touche **X** (Quitter) pour revenir à l'écran **Périodes programmées**.

A l'aide de la séquence précédente, l'opérateur peut rapidement et sans difficulté paramétrer d'autre périodes de vente gratuite ou des périodes de vente interdite / avec remise.

- 13. Lorsque l'opérateur règle une période de vente avec remise, il doit entrer le montant de la remise. Suivez la procédure décrite au préalable pour entrer une période de vente avec remise et régler l'état, l'heure de début, l'heure de fin et les jours de la semaine pendant lesquels cette remise aura lieu.
- 14. L'opérateur peut maintenant accéder au menu **Remise** pour entrer le montant de la remise. L'écran illustré ci-contre apparaît. Lorsque **Remise** est en surbrillance, appuyez sur la touche ↵ (Editer) pour accéder au menu Remise.

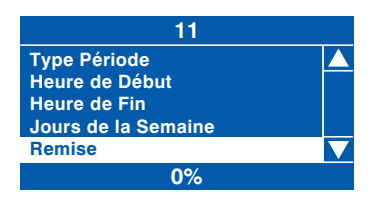

15. Pour entrer la valeur de la remise, 50% par exemple, appuyez sur la séquence 5-

0 à l'aide des touches numériques appropriées du clavier de sélection de boisson.Appuyez sur la touche ↵ (Editer) pour revenir à l'écran 11 (Remise) et vérifiez que la ligne d'état indique bien le montant entré en pourcentage pour la remise.

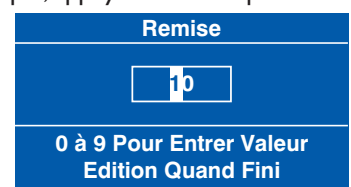

**N.B.** Lorsque la machine est équipée d'un monnayeur, veuillez vous assurer que le montant entré pour la remise est pris en charge par les tubes de monnaie.

16. Appuyez trois fois sur la touche **X** (Quitter) pour revenir au **menu principal**.

**2. Menu Périodes de nettoyage :** ce sous-menu permet à l'opérateur de sélectionner les périodes pendant lesquelles la machine procède à un rinçage automatique du circuit d'eau via les 6 périodes synchronisées et les 6 périodes de rinçage après distribution. Par défaut, toutes les périodes de rinçage sont réglées sur Off.

- 1. Dans le menu principal, appuyez sur la touche ▼ (bas) jusqu'à ce que Synchronisé soit en surbrillance et appuyez sur la touche ↵ (Editer).
- 2. Dans le menu Synchronisé, appuyez sur la touche ▼ (bas) jusqu'à ce que **Périodes de nettoyage** soit en surbrillance et appuyez sur la touche ↵ (Editer). L'écran illustré ci-contre apparaît.

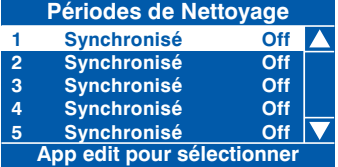

L'exemple suivant décrit comment l'opérateur peut programmer un rinçage du circuit d'eau à 7h00 du matin, tous les jours.

- 1. Pour régler le premier rinçage synchronisé, appuyez sur la touche ↵ (Editer) pour accéder au sous-menu **1 Synchronisé**. L'afficheur change et l'écran illustré ci-contre apparaît. Par défaut, l'état actuel est réglé sur Off, ce qui est indiqué sur la ligne d'état en bas de l'écran.
- 2. Appuyez sur la touche  $\downarrow$  (Editer) pour accéder au sous-menu **Etat**. A l'aide de la touche ▼ (bas), réglez l'état à On (indiqué par le bouton d'option plein).Appuyez sur la touche ↵ (Editer) pour revenir à l'écran 1 (Synchronisé).Vérifiez que la ligne d'état indique bien que l'état est On.
- 3. Appuyez sur la touche ▼ (bas) pour mettre en surbrillance **Type Période**. Par défaut, l'événement est réglé sur Synchronisé, ce qui est indiqué par le texte affiché sur la ligne d'état en bas de l'écran. Il n'est pas nécessaire pour l'opérateur d'accéder à ce sous-menu.
- 4. Appuyez sur la touche  $\blacktriangledown$  (bas) pour mettre en surbrillance **Heure de Début** et appuyez sur la touche ↵ (Editer). Dans ce menu, l'opérateur règle l'heure à laquelle la période de nettoyage commence. A l'aide du clavier de sélection de boisson, appuyez sur la séquence 0-7-0-0 pour

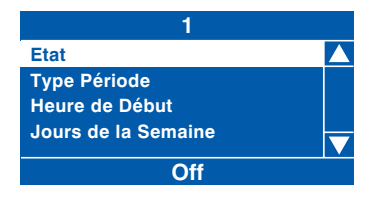

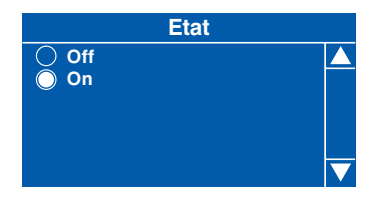

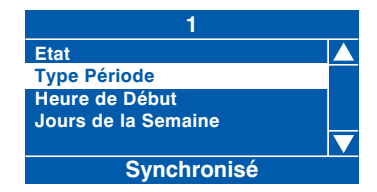

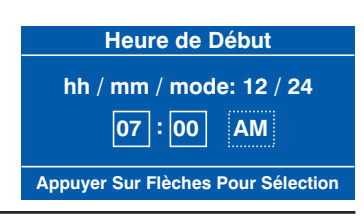

régler l'heure. Utilisez au besoin les touches ▲ (haut) ou ▼ (bas) jusqu'à ce que **AM** apparaisse dans la case en pointillés.

- 5. Appuyez sur la touche ↵ (Editer) pour revenir à **l'écran 1** (Synchronisé).Vérifiez que la ligne d'état en bas de l'écran indique bien l'heure correcte de début.
- 6. Appuyez sur la touche ▼ (bas) pour mettre en surbrillance **Jours de la Semaine** et appuyez sur la touche ↵ (Editer). Dans ce menu, l'opérateur règle les jours

pendant lesquels la période de nettoyage aura lieu. Pour sélectionner tous les jours (du lundi au dimanche), appuyez sur la touche DEMARREZ du clavier de sélection de boisson. Le programme coche automatiquement toutes les cases, indiquant que tous les jours sont sélectionnés.

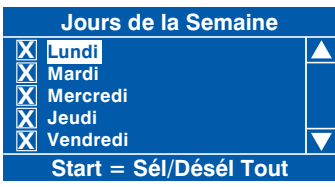

N.B. Pour sélectionner un jour particulier, faites défiler le menu à l'aide des touches ▲ (haut) ou ▼ (bas) jusqu'à ce que le jour souhaité apparaisse.Appuyez sur la touche ↵ (Editer) pour sélectionner le jour, indiqué par l'apparition d'une croix (X) dans la case adjacente.

7. Appuyez trois fois sur la touche **X** (Quitter) pour revenir à l'écran **Synchronisé**. A l'aide de la séquence décrite plus haut, l'opérateur peut rapidement et sans difficulté paramétrer d'autres périodes de nettoyage de la machine.

L'opérateur a également la possibilité de programmer jusqu'à six périodes de nettoyage après distribution. L'exemple suivant décrit comment l'opérateur peut programmer un rinçage du circuit d'eau 12 minutes après chaque distribution.

1. Dans le menu principal, appuyez sur la touche ▼ (bas) jusqu'à ce que Synchronisé soit en surbrillance et appuyez sur la touche ↵ (Editer). Dans le

menu Synchronisé, appuyez sur la touche ▼ (bas) jusqu'à ce que **Périodes de nettoyage** soit en surbrillance et appuyez sur la touche ↵ (Editer).Appuyez sur la touche ▼ (bas) jusqu'à ce que l'événement **Après Dist.** soit en surbrillance. L'écran illustré ci-contre apparaît.

2. Lorsque **Après dist.** est en surbrillance, appuyez sur la touche ↵ (Editer) pour accéder au sous-menu **7 Après dist**. L'afficheur change et l'écran illustré ci-contre apparaît. Par défaut, l'état actuel est réglé sur **Off**, ce qui est indiqué sur la ligne d'état en bas de l'écran.

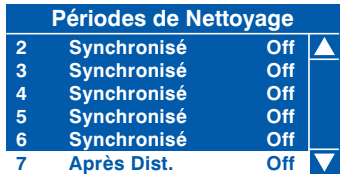

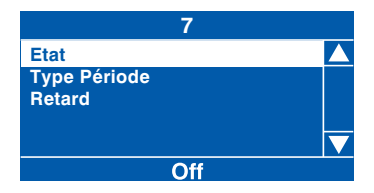

- 3. Appuyez sur la touche ↵ (Editer) pour accéder au sous-menu **Etat**. A l'aide de la touche ▼ (bas), réglez l'état à **On** (indiqué par le bouton d'option plein). Appuyez sur la touche ↵ (Editer) pour revenir à l'écran **7** (Après dist.). Vérifiez que la ligne d'état indique bien que l'état est **On**.
- 4. Appuyez sur la touche ▼ (bas) pour mettre en surbrillance **Type Période**. Par défaut, l'événement est réglé sur Synchronisé, ce qui est indiqué par le texte affiché sur la ligne d'état en bas de l'écran. Il n'est pas nécessaire pour l'opérateur d'accéder à ce sous-menu.
- 5. Appuyez sur la touche ▼ (bas) pour mettre en surbrillance **Retard**. La ligne d'état indique le retard réglé par défaut en usine, soit 0.1h (6 minutes). Pour modifier la valeur pour que la machine puisse s'auto-nettoyer 12 minutes après la distribution d'une boisson, appuyez sur

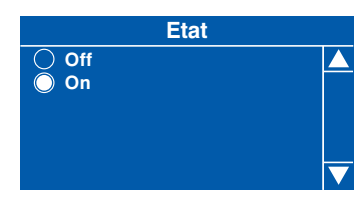

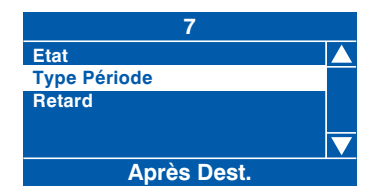

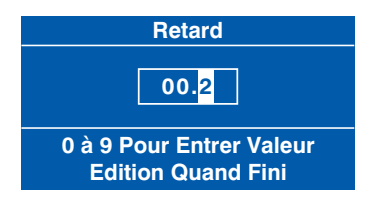

la touche ↵ (Editer) pour accéder au sous-menu Retard. L'écran illustré ci-contre apparaît.A l'aide du clavier de sélection de boisson, appuyez sur la séquence 0-0- 2 pour régler le nouveau retard.

Appuyez sur la touche ↵ (Editer) pour revenir à l'écran **7** (Après dist.).Vérifiez que la ligne d'état indique bien que le retard est de 0.2 h.

6. Appuyez trois fois sur la touche **X** (Quitter) pour revenir à l'écran **Synchronisé**. A l'aide de la séquence décrite plus haut, l'opérateur peut rapidement et sans difficulté paramétrer d'autres périodes de nettoyage de la machine après distribution.

**N.B.** Une période de nettoyage, qu'elle soit synchronisée ou après distribution, amène de l'eau dans le tiroir de réception. Si le tiroir devient plein, la machine se met 'hors service'.

# **Section 8 - Messages d'erreur et résolution de problème simple**

#### **8.1 Messages d'erreur**

Le tableau ci-dessous donne la liste des messages d'erreur que l'opérateur peut rencontrer et les solutions qu'il peut mettre en œuvre.

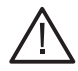

**La sécurité avant tout !** Au cas où la solution donnée ne résout pas le problème ou si le défaut rencontré exige l'intervention d'un technicien de maintenance formé, NE TENTEZ PAS DE REMEDIER AU DEFAUT VOUS-MEME. Demandez l'assistance du fournisseur de la machine.

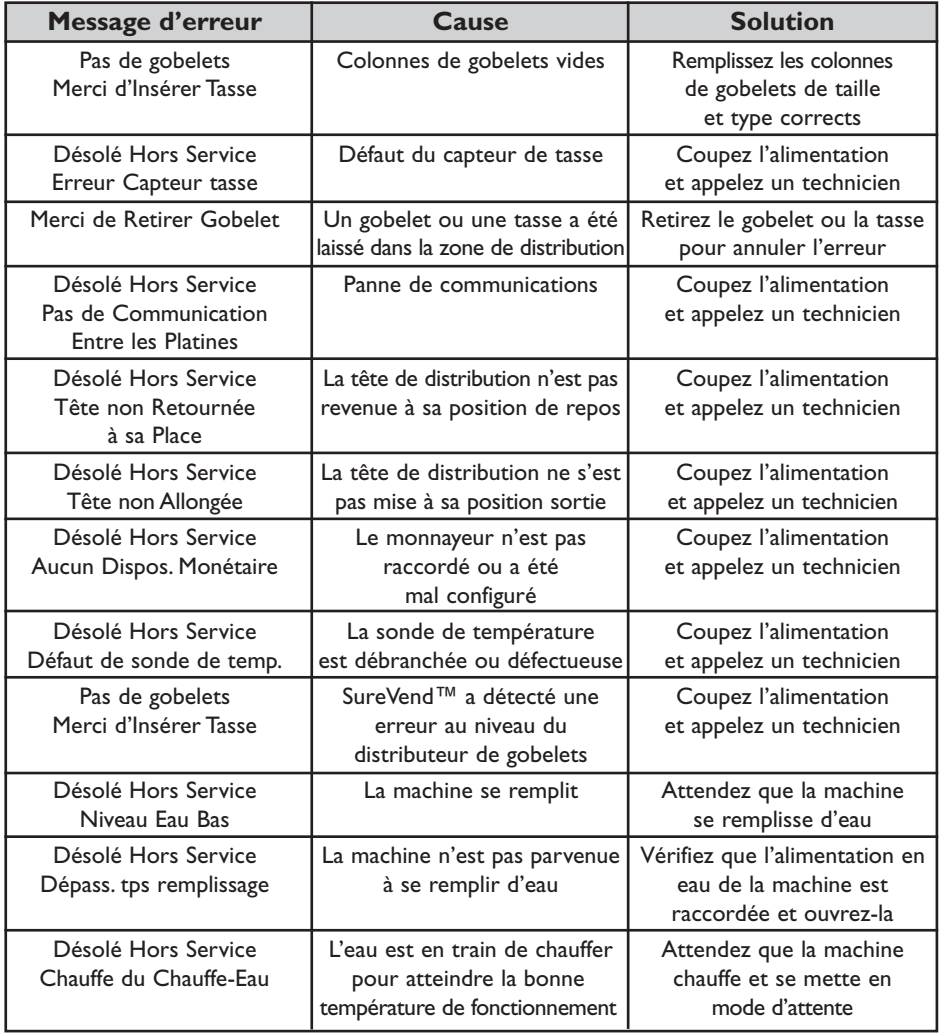

#### **8.1 Messages d'erreur (suite)**

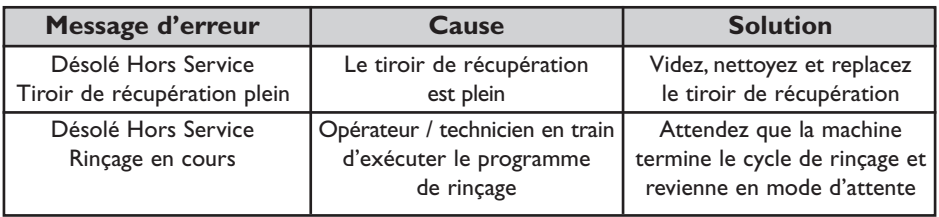

#### **8.2 Résolution de problème simple**

Dans le cas peu probable où la machine présente un problème, le tableau ci-dessous donne des explications sur la manière de traiter les défauts courants qui peuvent être rectifiés par l'opérateur.

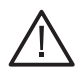

**La sécurité avant tout !** Au cas où la solution donnée ci-dessous ne résout pas le problème ou si le défaut rencontré n'est pas répertorié, NE TENTEZ PAS DE REMEDIER AU DEFAUT VOUS-MEME. Demandez l'assistance du fournisseur de la machine.

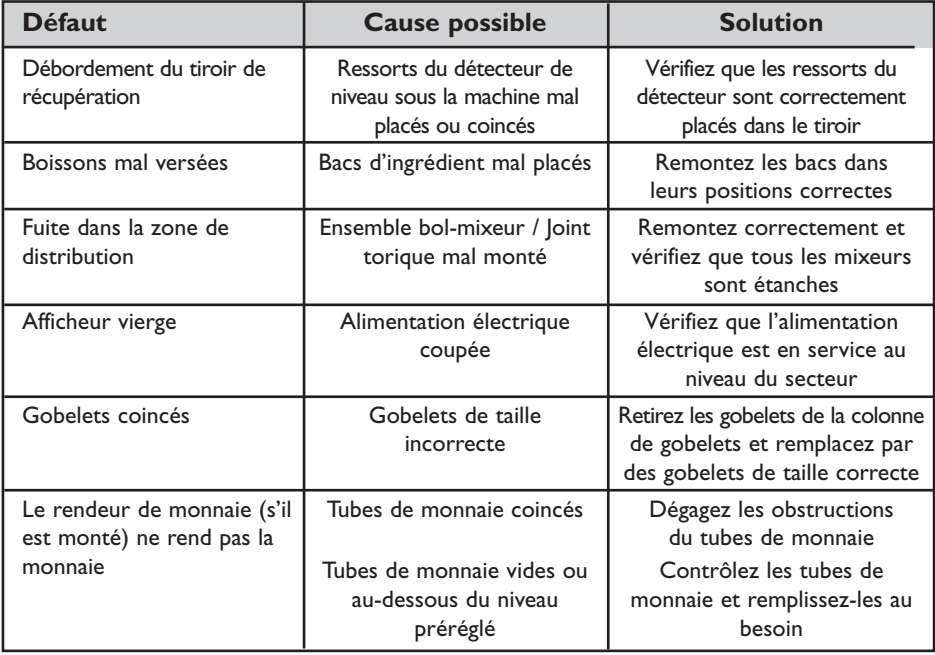

#### **8.3 Fuite dans la machine**

Si la machine présente une fuite, coupez l'arrivée d'eau au niveau du robinet d'arrêt et si cela peut se faire en toute sécurité, coupez l'alimentation électrique. Demandez l'assistance du fournisseur de la machine.

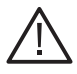

**La sécurité avant tout !** Ne tentez pas de réparer la machine vous-même.

# **Section 9 - Pièces de rechange recommandées**

Les pièces de rechange répertoriées dans les pages suivantes sont disponibles auprès du fournisseur de votre machine et vous garantiront la longévité de votre machine et son fonctionnement sans problème.

#### **9.1 Ensemble bol-mixeur**

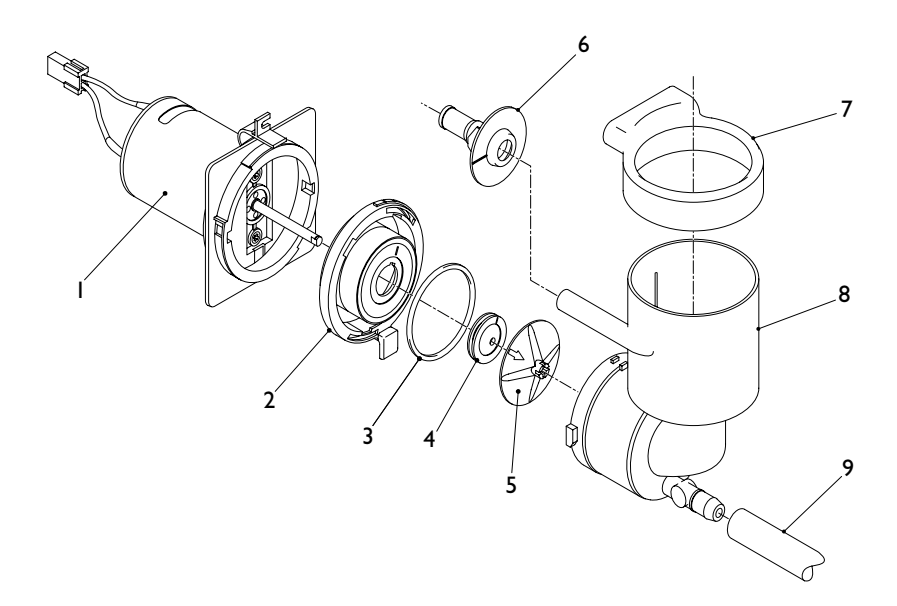

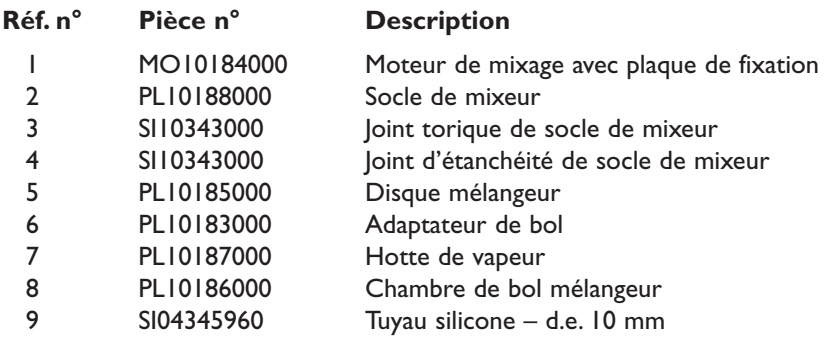

#### **9.2 Vue de l'extérieur**

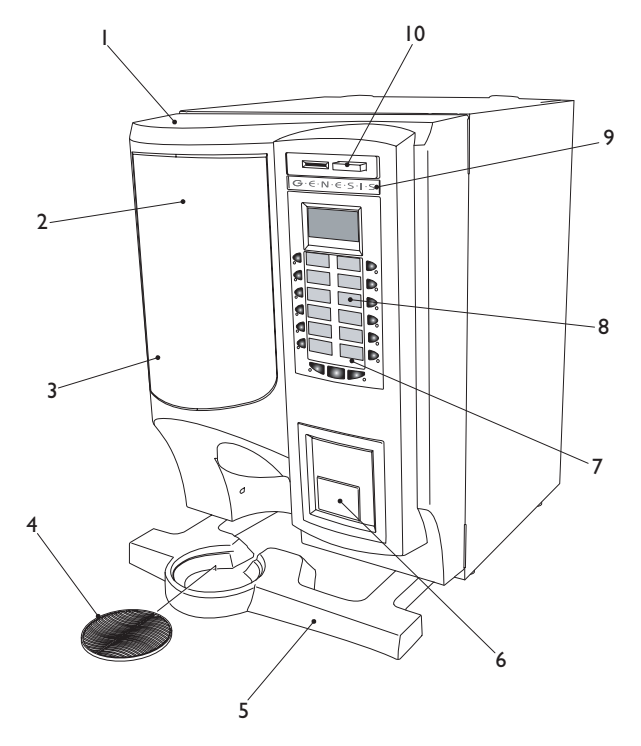

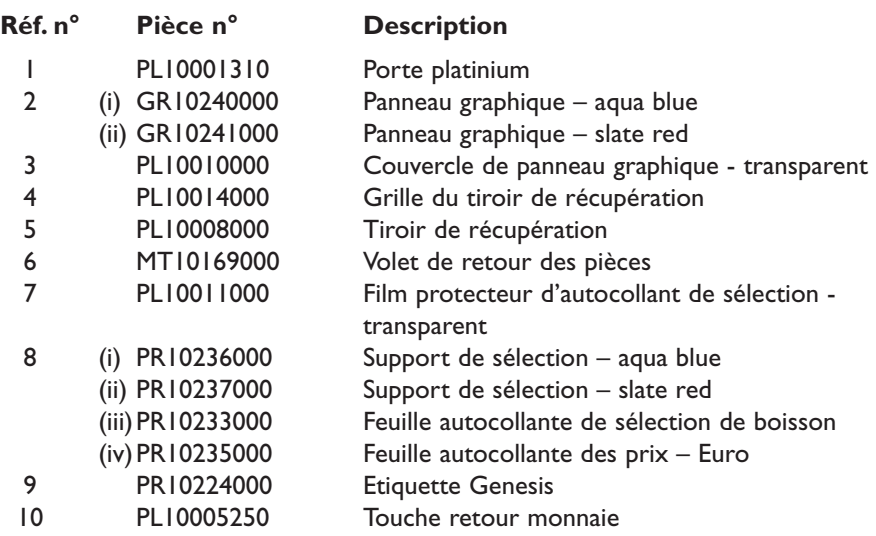

### **9.3 Intérieur de la porte**

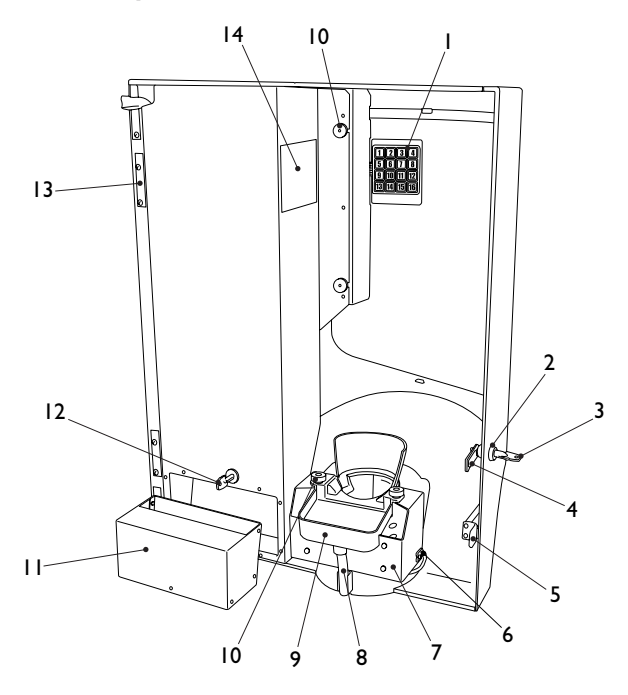

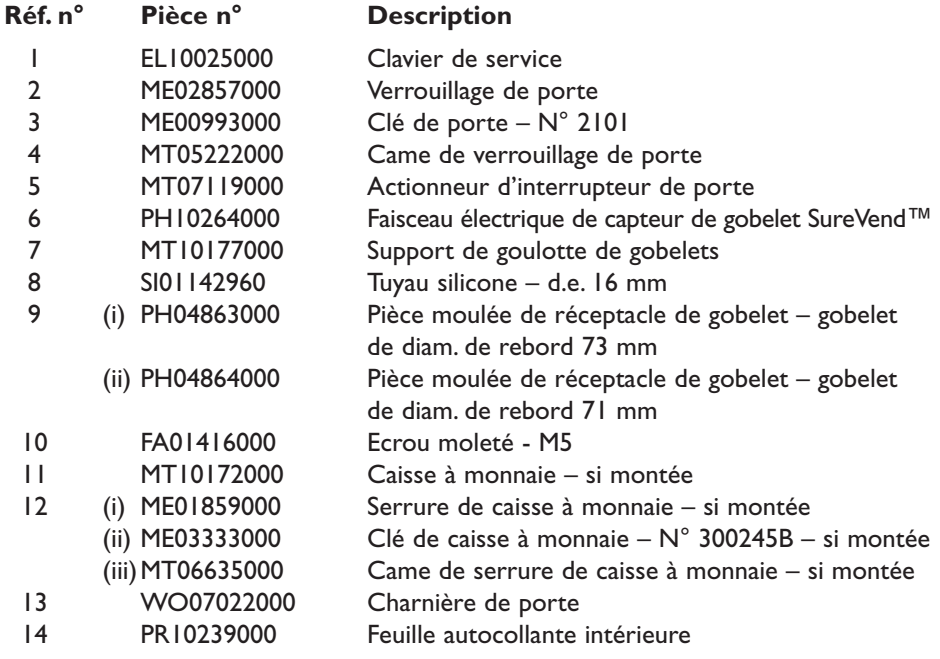

# **9.4 Vue de l'intérieur**

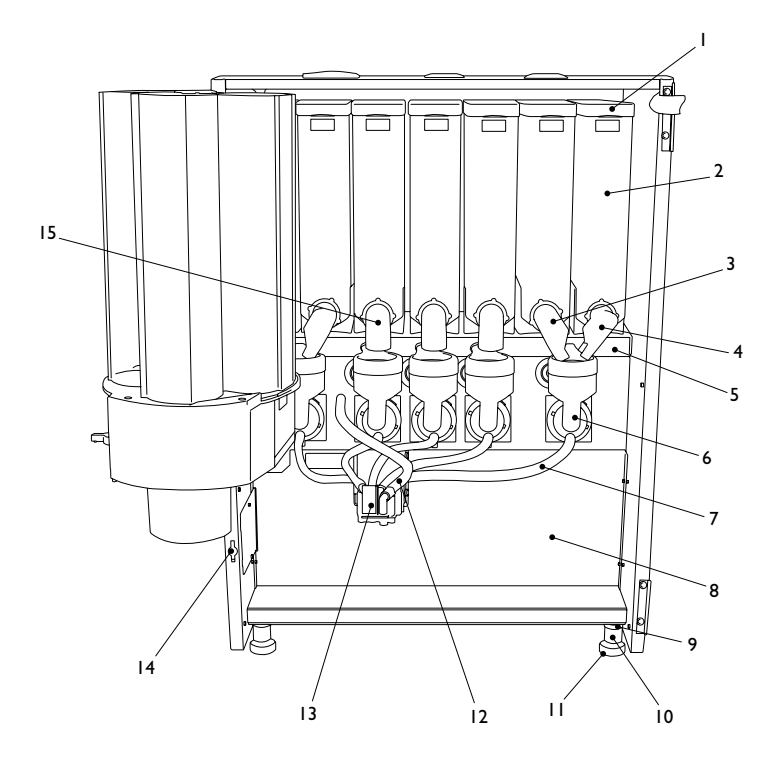

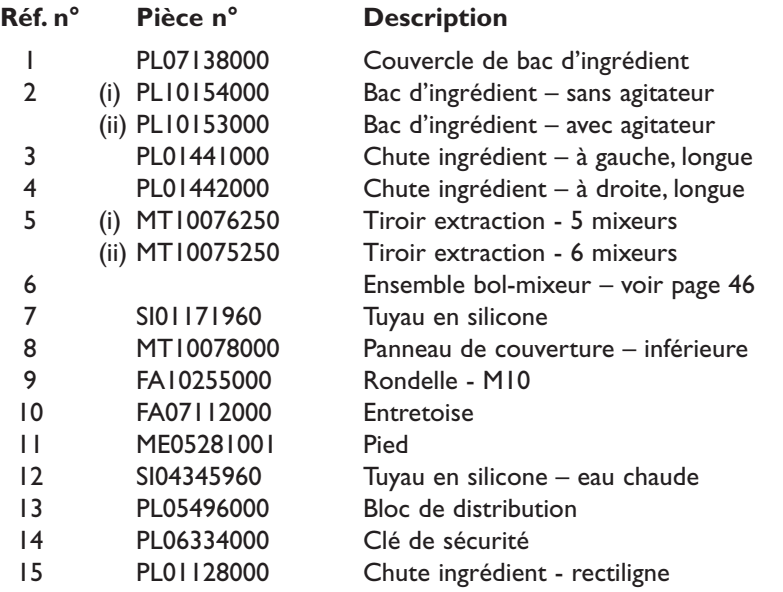

# **Section 10 - Longueur des tuyaux de distribution**

# **10.1 Machines version "instantané" – option 1**

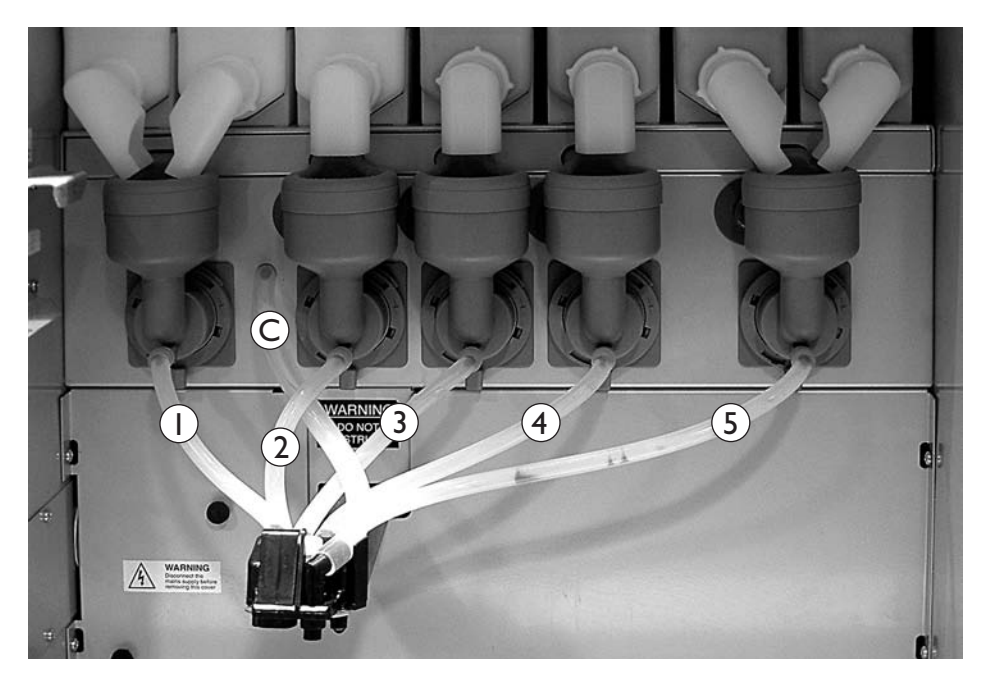

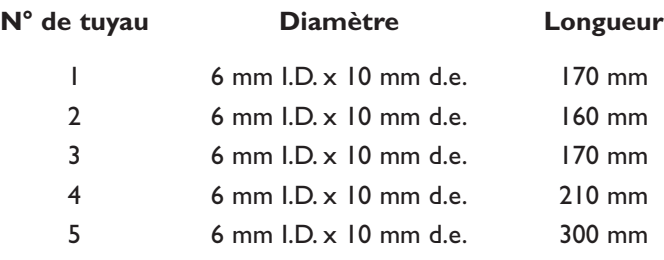

**C** = Tuyau de distribution d'eau chaude

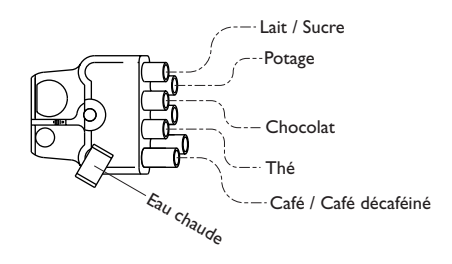

#### **10.2 Machines version "instantané" – option 2**

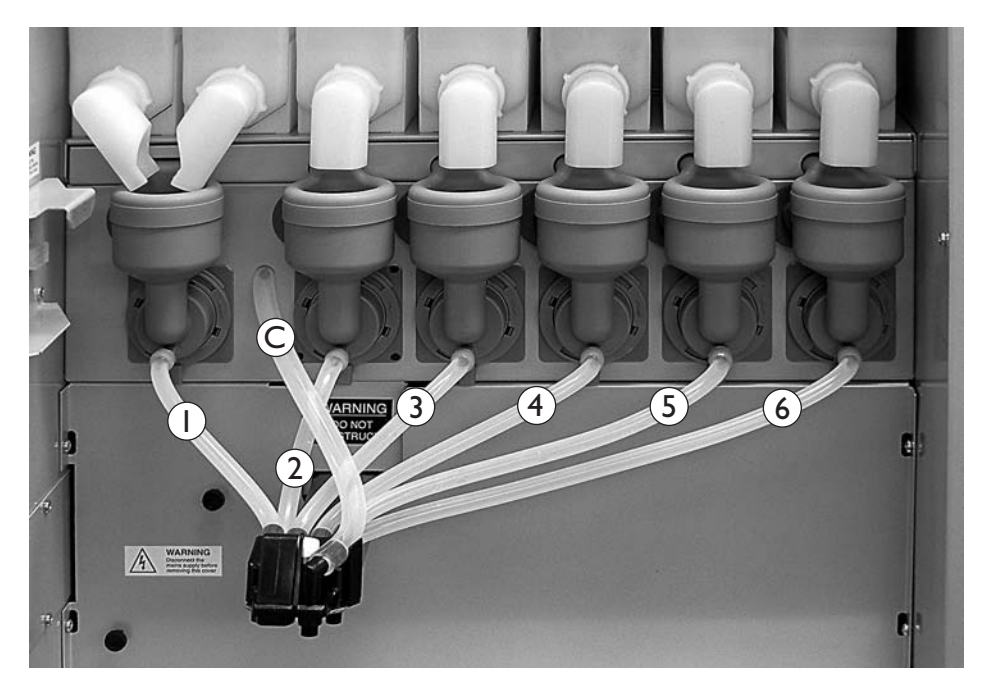

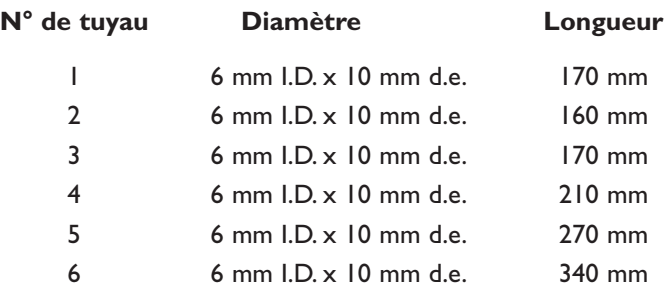

**C** = Tuyau de distribution d'eau chaude

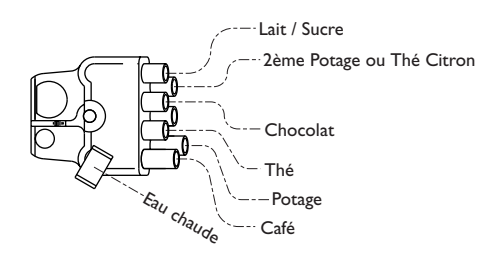

# **Section 11 - Mise hors service de la machine**

- 1. Si la machine a besoin d'être mise hors service, pendant de courtes périodes, par exemple un week-end prolongé, aucun traitement spécial n'est nécessaire. La machine doit être nettoyée à fond avant la fermeture du site et au retour il est conseillé d'effectuer une distribution de chaque type de boisson pour s'assurer du bon fonctionnement et pour 'rafraîchir' la machine.
- 2. Si la machine doit être déplacée ou transportée, enlevez tous les ingrédients et nettoyez-la à fond. Débranchez toutes les alimentations d'électricité et d'eau. La machine doit toujours être transportée en position verticale.

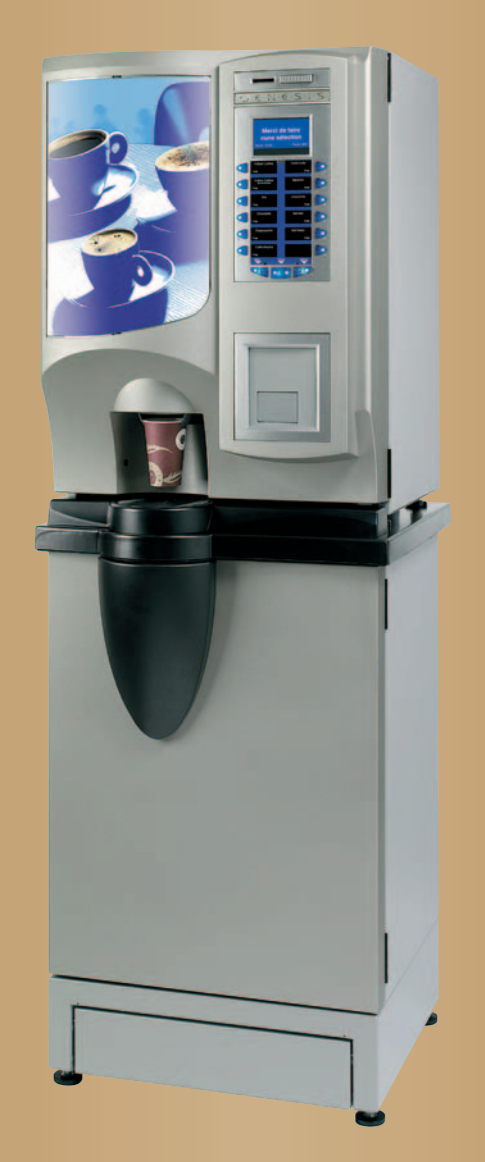

# $G \in N \in S \cup S$

**CRANE** MERCHANDISING SYSTEMS

Pipsmore Park, Bumpers Farm Industrial Estate, Chippenham,Wiltshire SN14 6NQ Tel: +44 (0)1249 444807 Fax: +44 (0)1249 444819 Email: sales@cranems.co.uk Website: www.cranems.co.uk